# **Sentek IoT**

# Installation + Setup Procedure and App Installation Manual

Version: 1.0 Date: July 2023Sentek

### **Please Read This Manual Before Installing the Sentek IoT DTU**

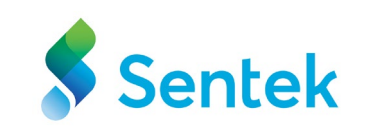

This manual is created to provide the knowledge to install the **Sentek IoT** quickly and correctly.

Reading this manual will assist you with the choice of the right tools and procedures. It should save you time and ensure the correct installation of the DTU and probe.

Please test the **App and Sentek IoT DTU** before installing it in the field.

# **Installing Sentek Probe Utility App iOS**

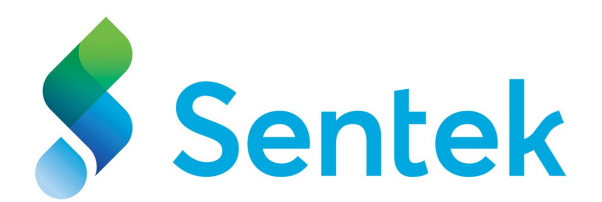

# **How to install the Sentek Probe Utility App**

1. On your iPhone, open the **App Store.**

2. To install the **Sentek Probe Utility**  app, sign in with your Apple ID or create one.

3. To search for apps by name, tap **Search**, then type the name of the app: Sentek Probe Utility.

4. Tap **GET,** then tap **INSTALL**.

5. Once the application has finished installing, it shows up on the Home screen of your iPhone. (Probe Utility)

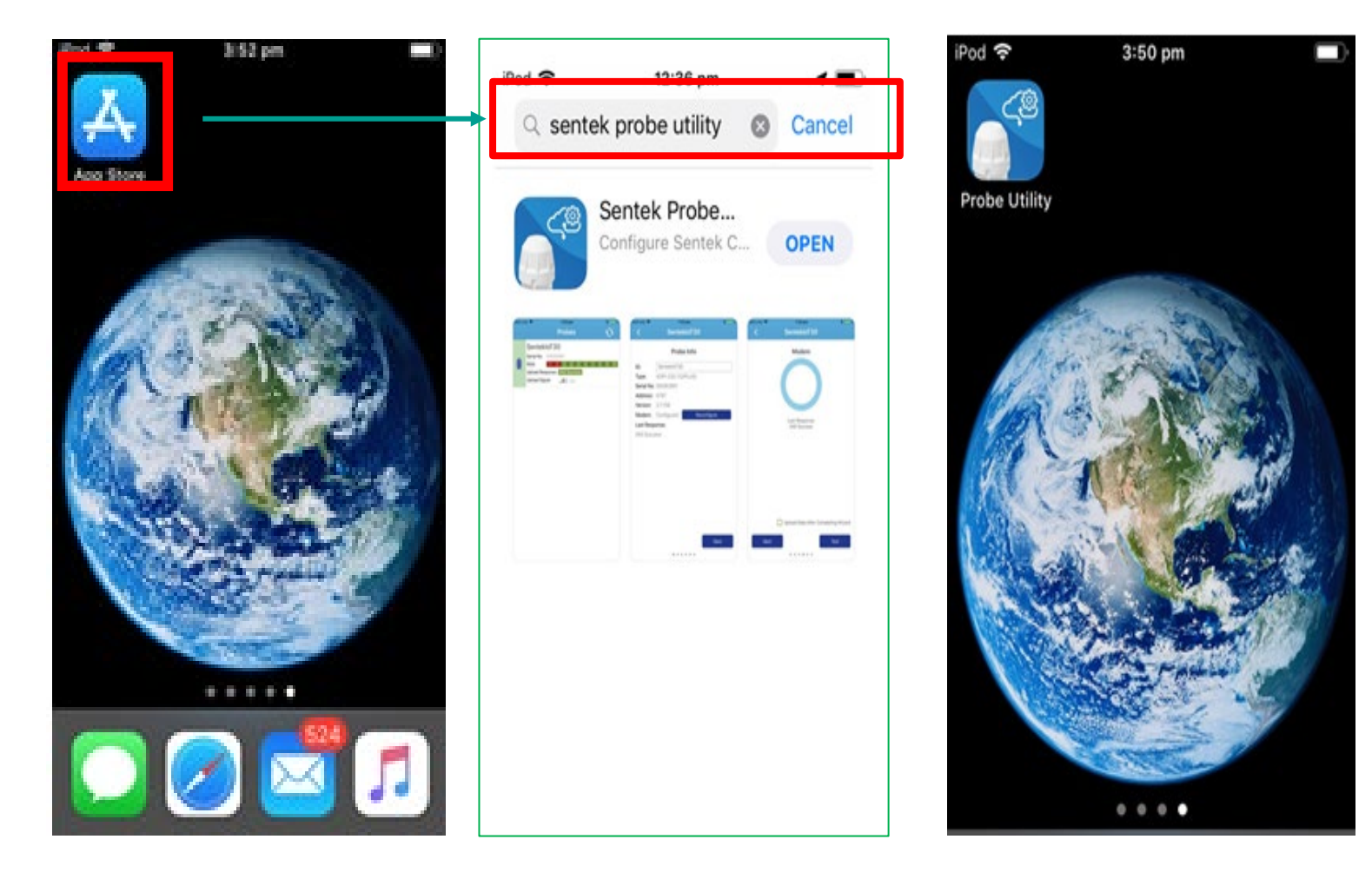

# **Permission**

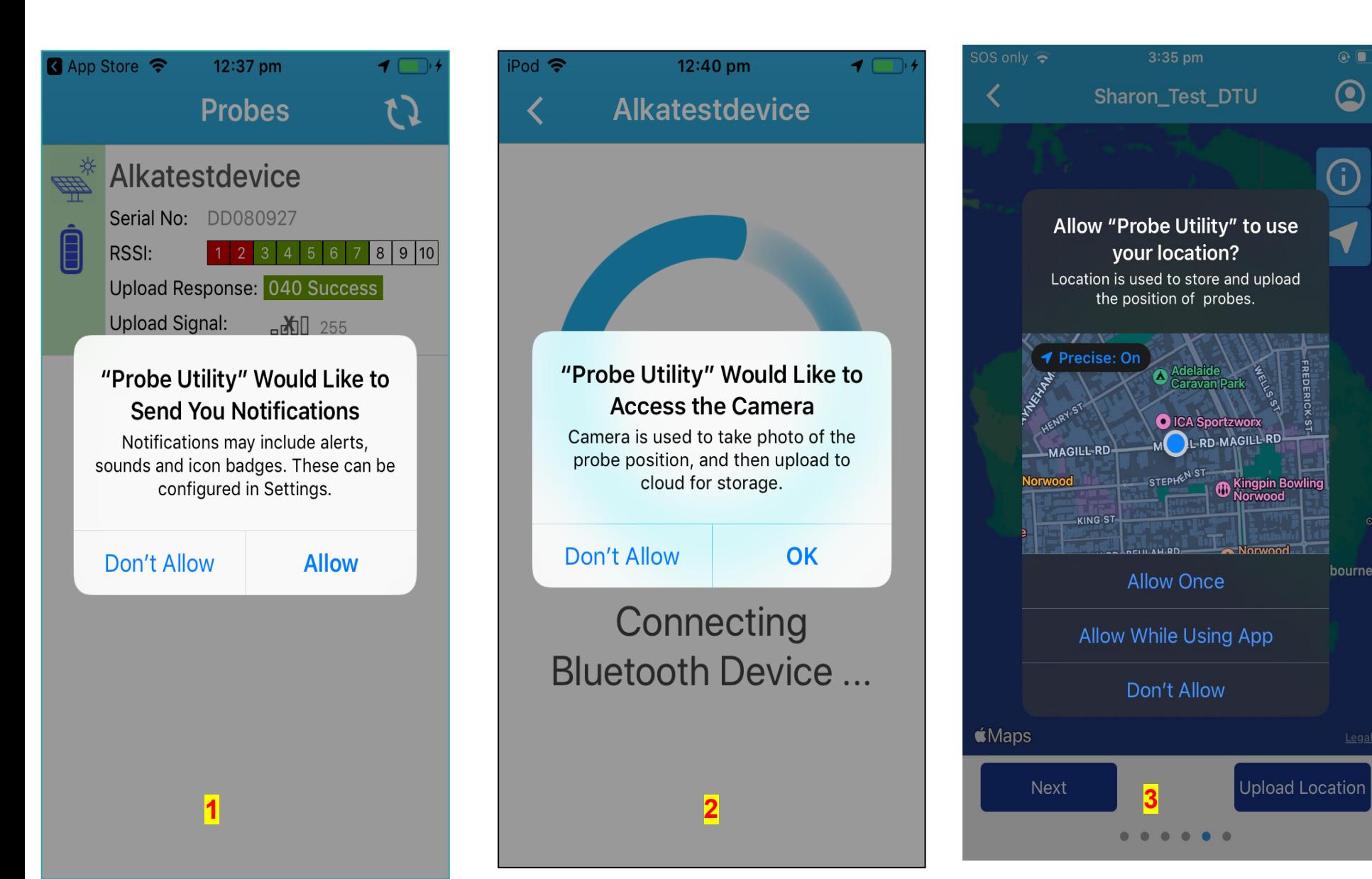

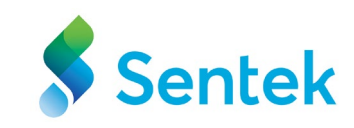

Allow the App to send notifications, access the camera and location on the mobile device.

## **Main-Screen Showing Probe Information**

This screen provides you with the Probe information.

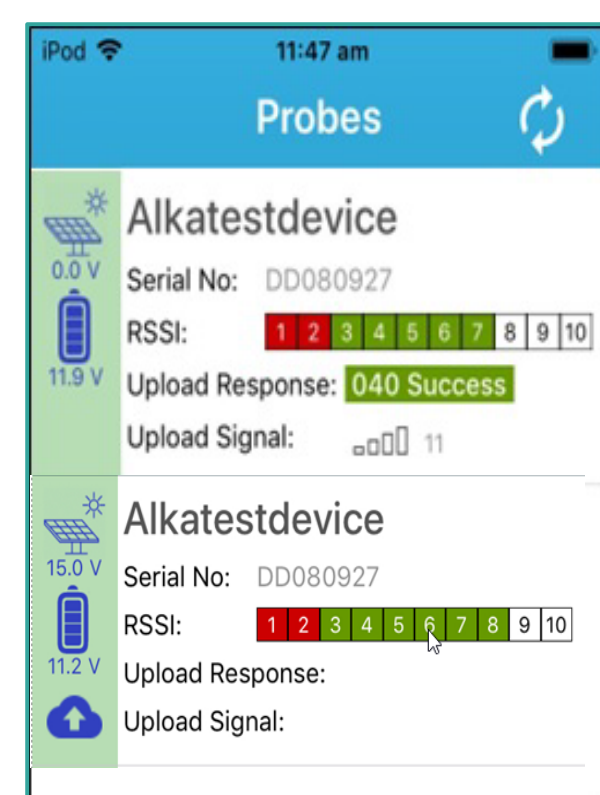

**For Example**, The cloud symbol is used to indicate that a file or data is in the process of being uploaded to the cloud or remote server.

© Copyright Sentek Technologies Version: 1.0.3(21), Build: Jan 20 2023 10:41:4

App Build information refers to your App's version and Build number.

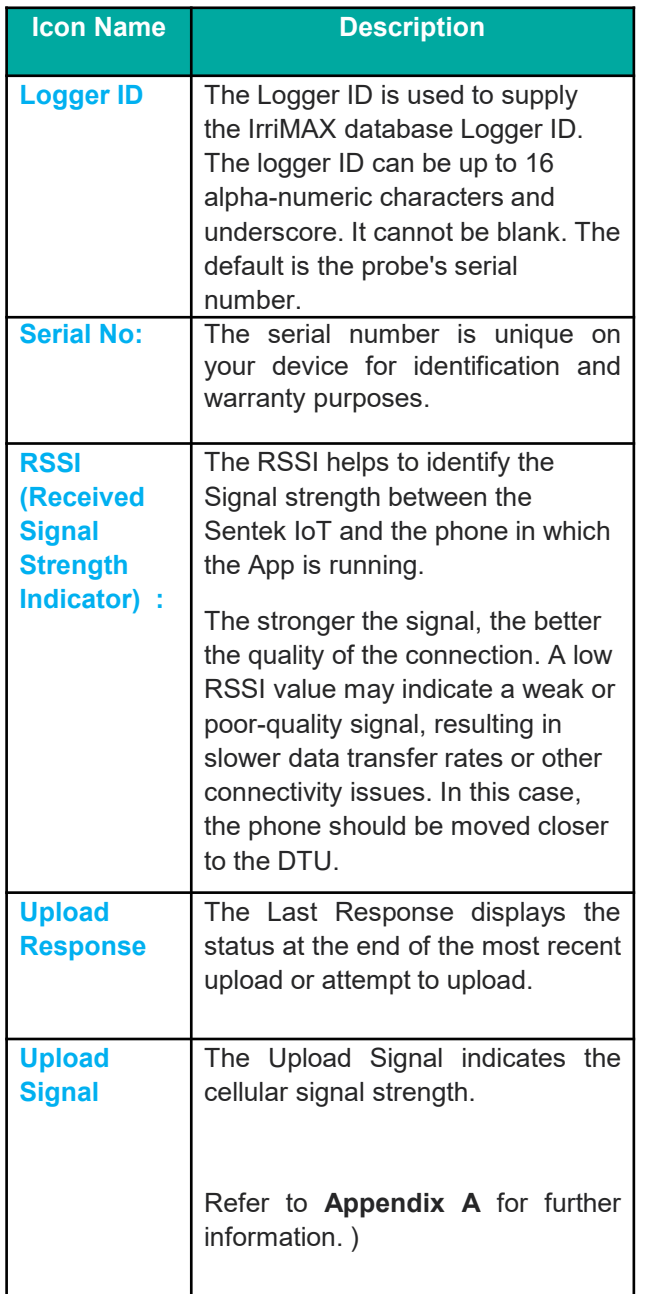

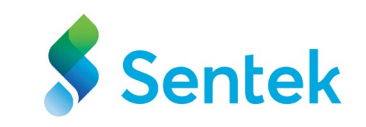

# **Main-Screen Showing Probe Information**

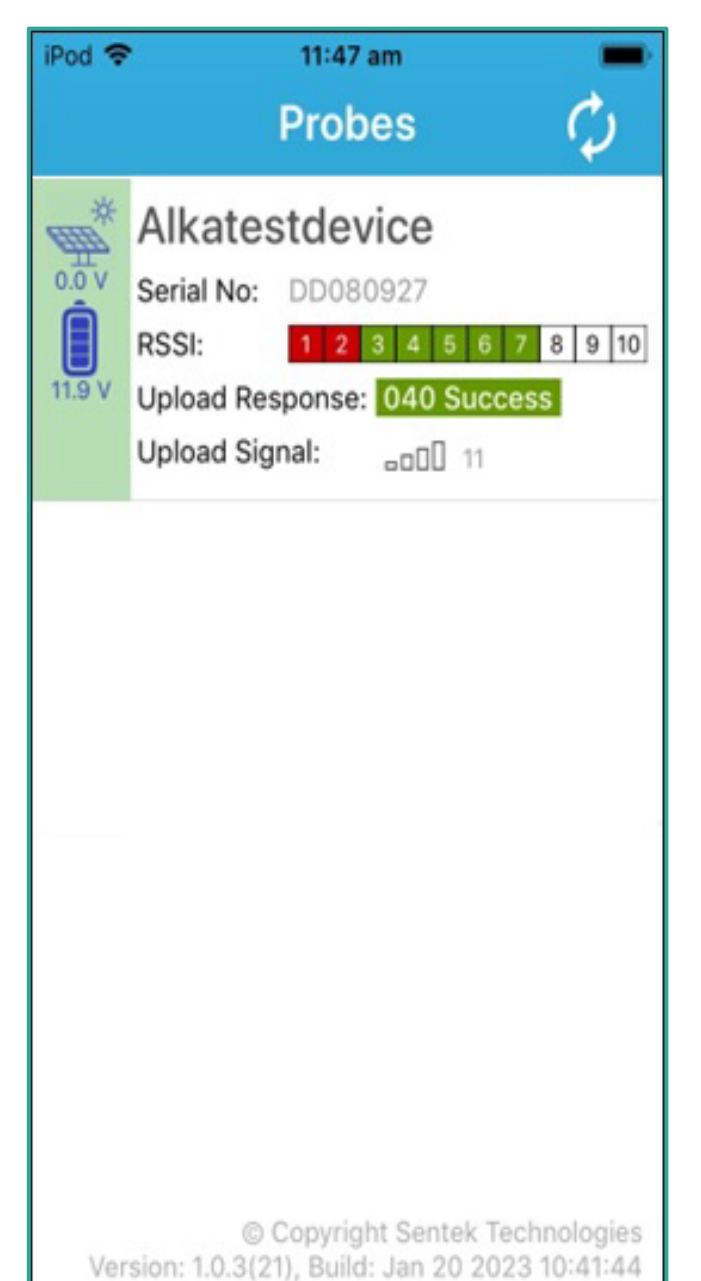

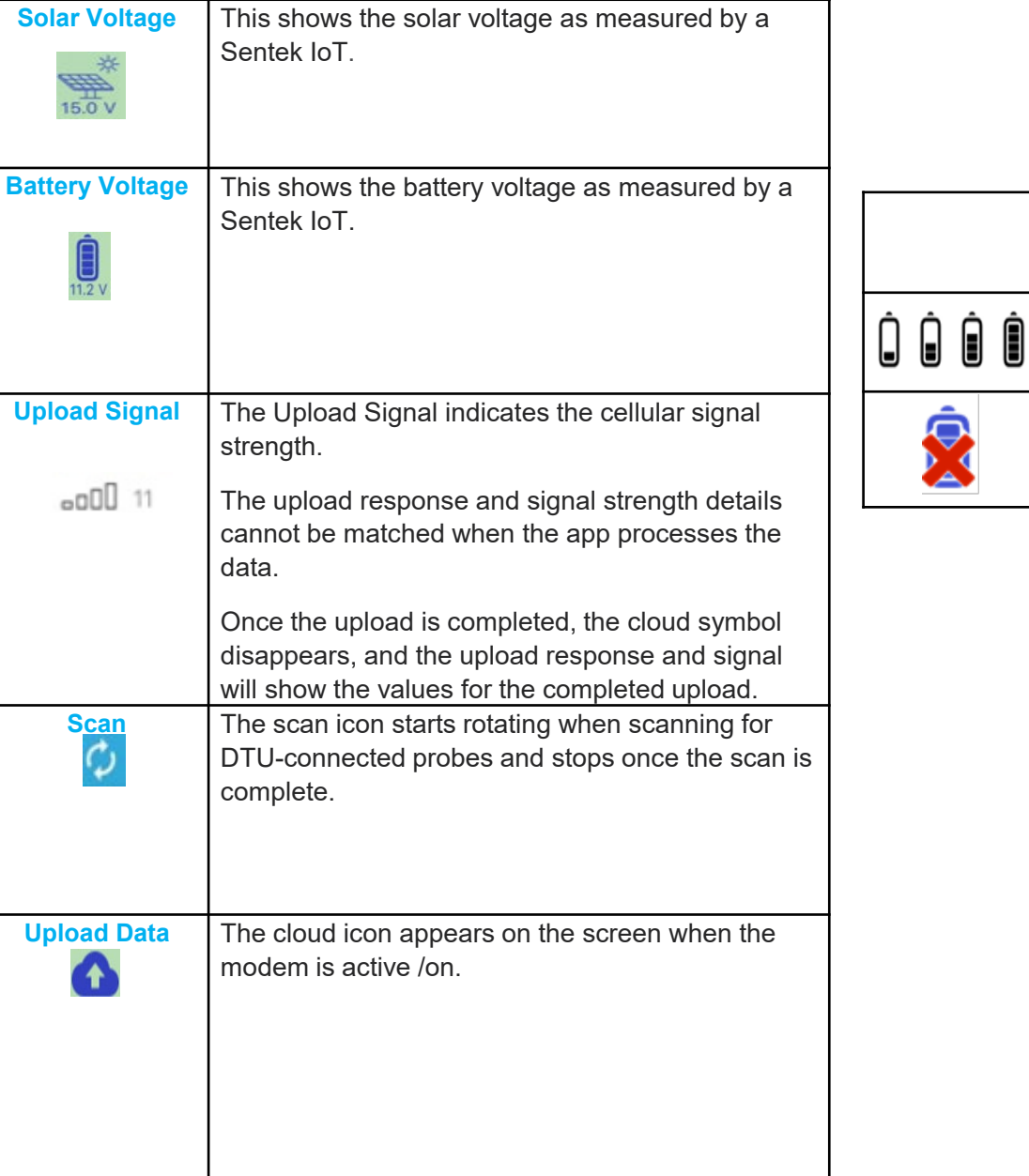

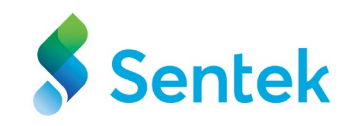

**Battery status**

while it is charging.

faulty.

٠

Ž

This indicates the battery status

This indicates the battery is

## **Probe Info**

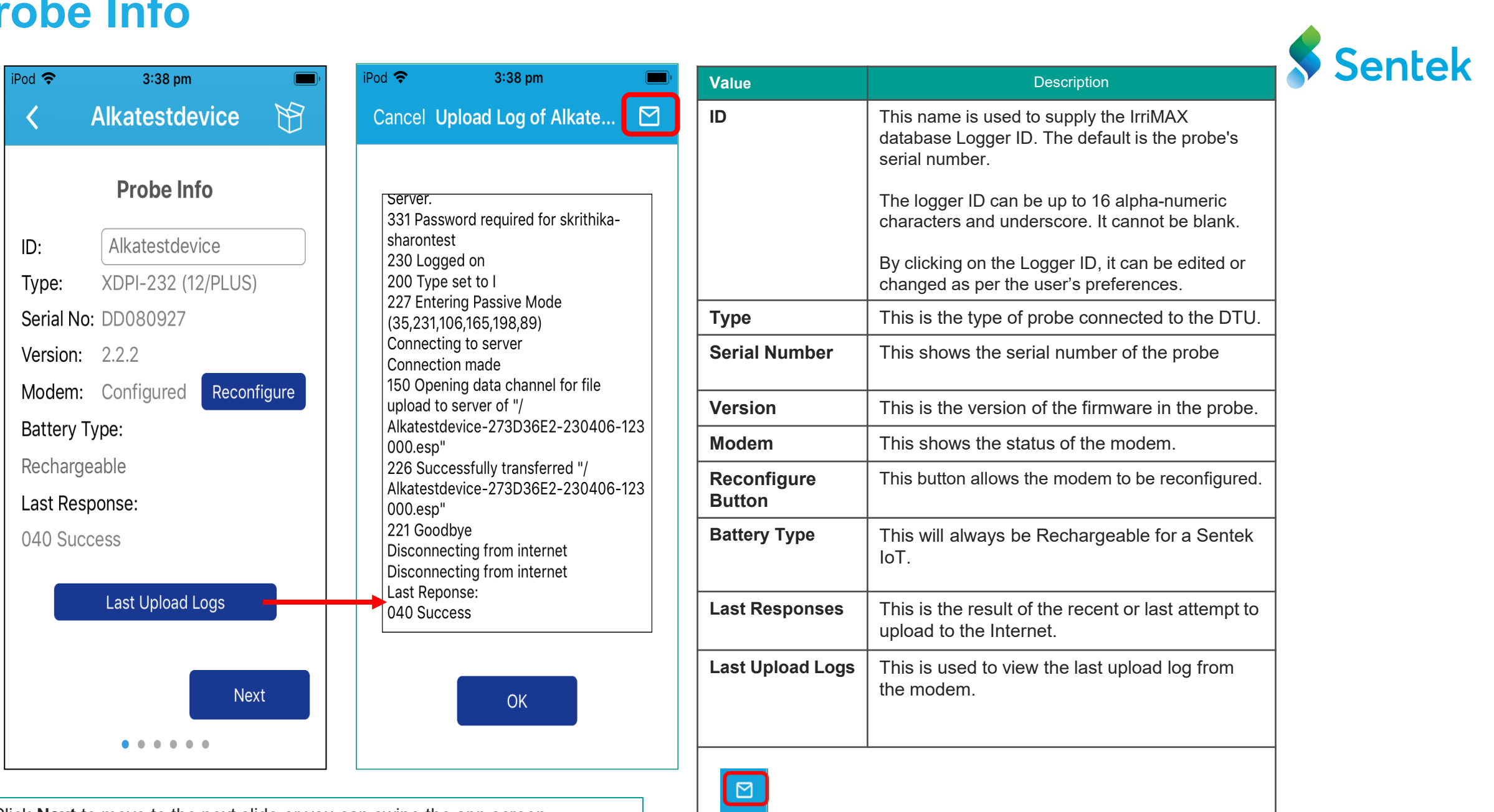

Click **Next** to move to the next slide or you can swipe the app screen.

Use this Email button to send upload log information to **[support@sentek.com.au](mailto:support@sentek.com.au)** or yourself.

# **Time Synchronization**

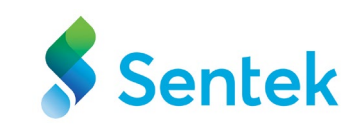

#### iPod 증  $9:33$  am iPod 令  $2:16$  pm **Alkatestdevice Alkatestdevice Time Sync Time Sync** If desired, sync to update the probe If desired, sync to update the probe time to this device time time to this device time Current: 06 April 2023, 09:33:18 Current: 09 May 2023, 14:18:01 Probe time is not matching with the mobile device time. Sync **Next Next**

The Sentek IoT automatically updates your probe time. The clock screen shows the probe's date and time. By default, the date and time are visible on the Lock Screen and set based on your location.

The **Sync** button updates the probe time if you are in a different time zone. It allows the App to set the probe time to the device time.

## **Sensor Test**

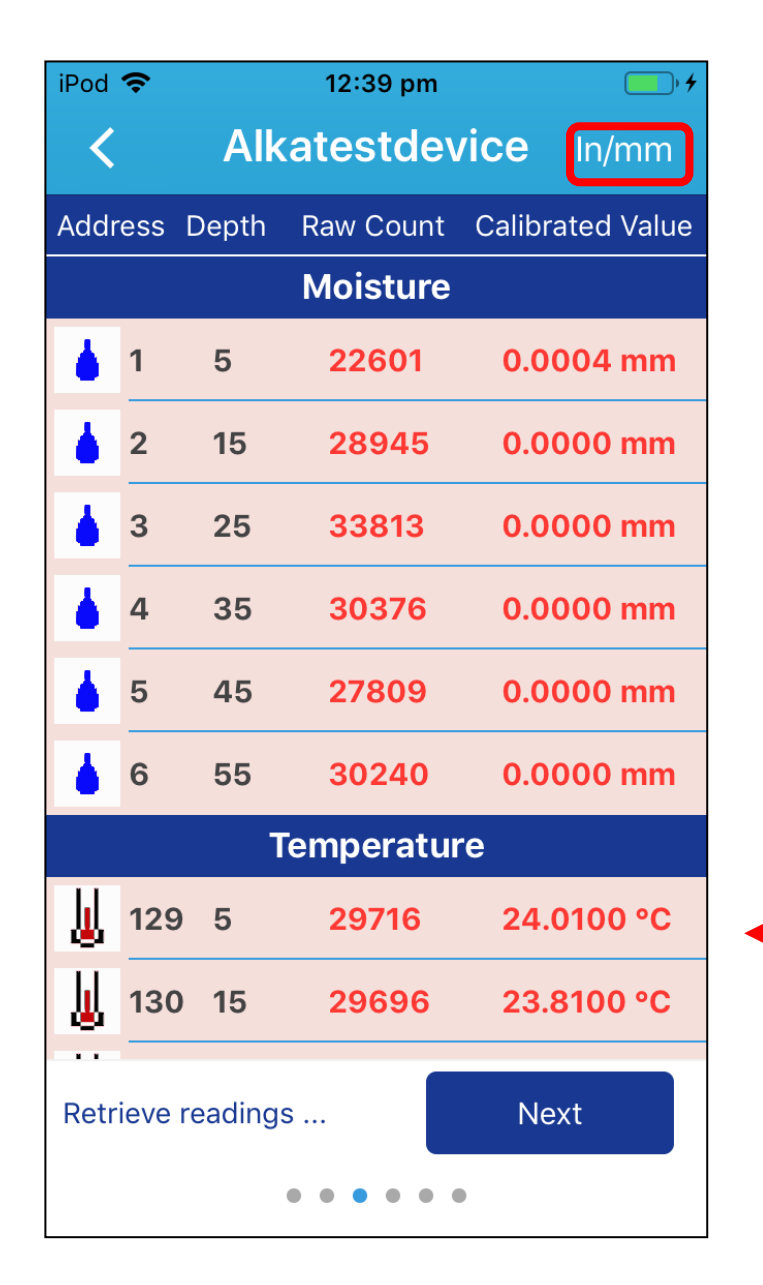

This section provides you with information about the configuration values.

- **Address**: This displays the sensor address for each sensor.
- **Depth**: This provides the depth of each sensor.
- **Raw Count:** This displays the raw count for each sensor.
- **Calibrated Value**: After applying the calibration equation, this displays the converted sensor value.
- **In/mm**: To change the unit in In/mm you can click on in/mm at the top-right corner of your screen.

Click **Next** to move to the next slide.

#### **Sensors symbols and addresses:**

- Moisture sensor addresses start at 1
- Salinity sensors start at 65
- **II** Temperature sensor at 129

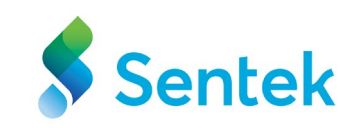

# **Modem**

This section provides you with information about the Modem and its responses.

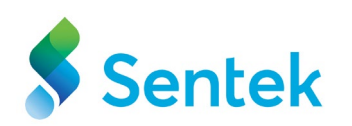

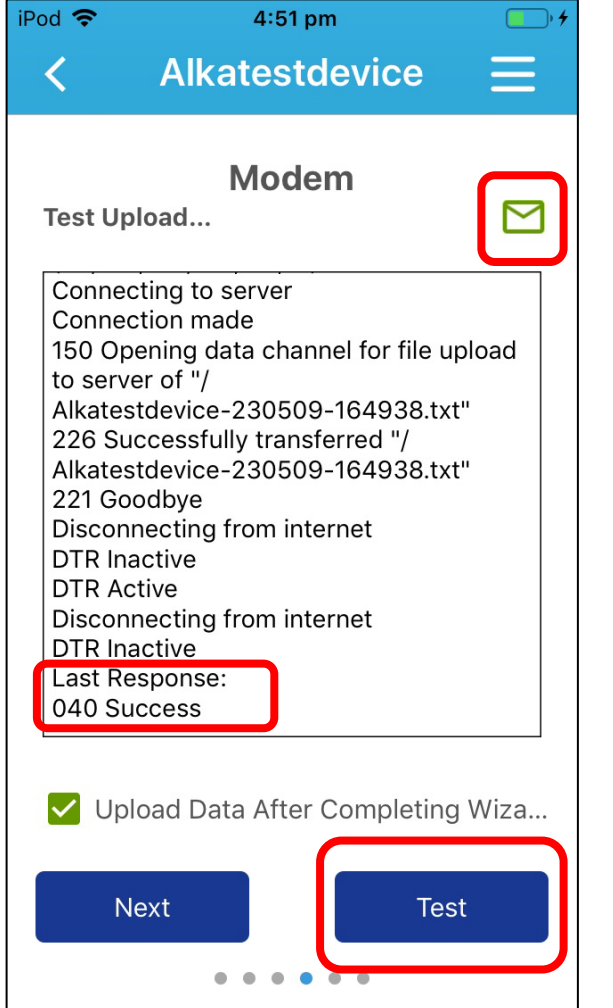

• **Test**: The **button initiates a connection to the Internet but does not upload any** readings.

**Note**: The Sentek IoT and probe should not be deployed in the field until a successful test.

• **Upload Data After Completing Wizard**: This test uploads data in the probe when exiting the wizard. Once you tick the check box and complete the wizard, the app is redirected to the scan screen, where the cloud icon flashes to indicate data upload.

The user can verify that the data has been successfully uploaded to IrriMAX Live with the success code 040.

• **Email icon**: Tapping on the **ext** email icon will open the app's email interface, where users can compose new email messages to **[support@sentek.com.au](mailto:support@sentek.com.au)** and send their issues.

#### **Scenario – No SIM Card**

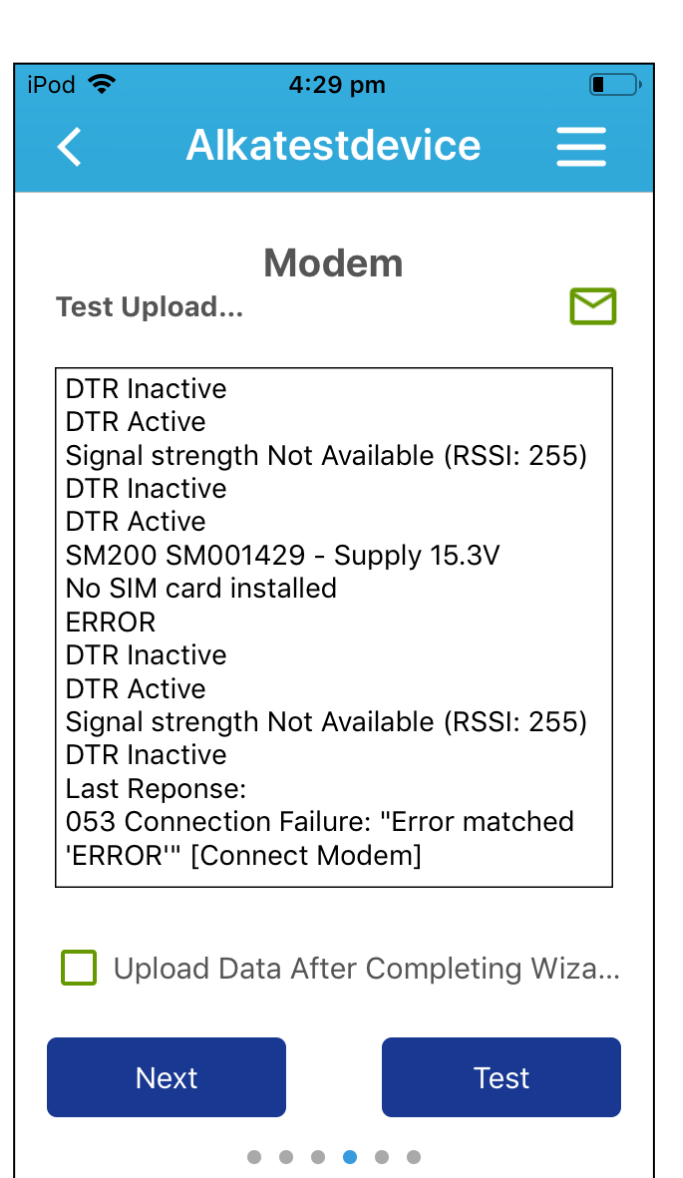

If you encounter a 053 Connection Failure error while performing a test upload, it could be due to network connectivity issues or a missing SIM card, as shown in the image.

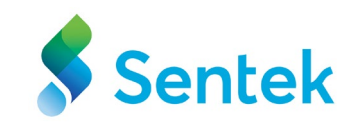

## **Modem**

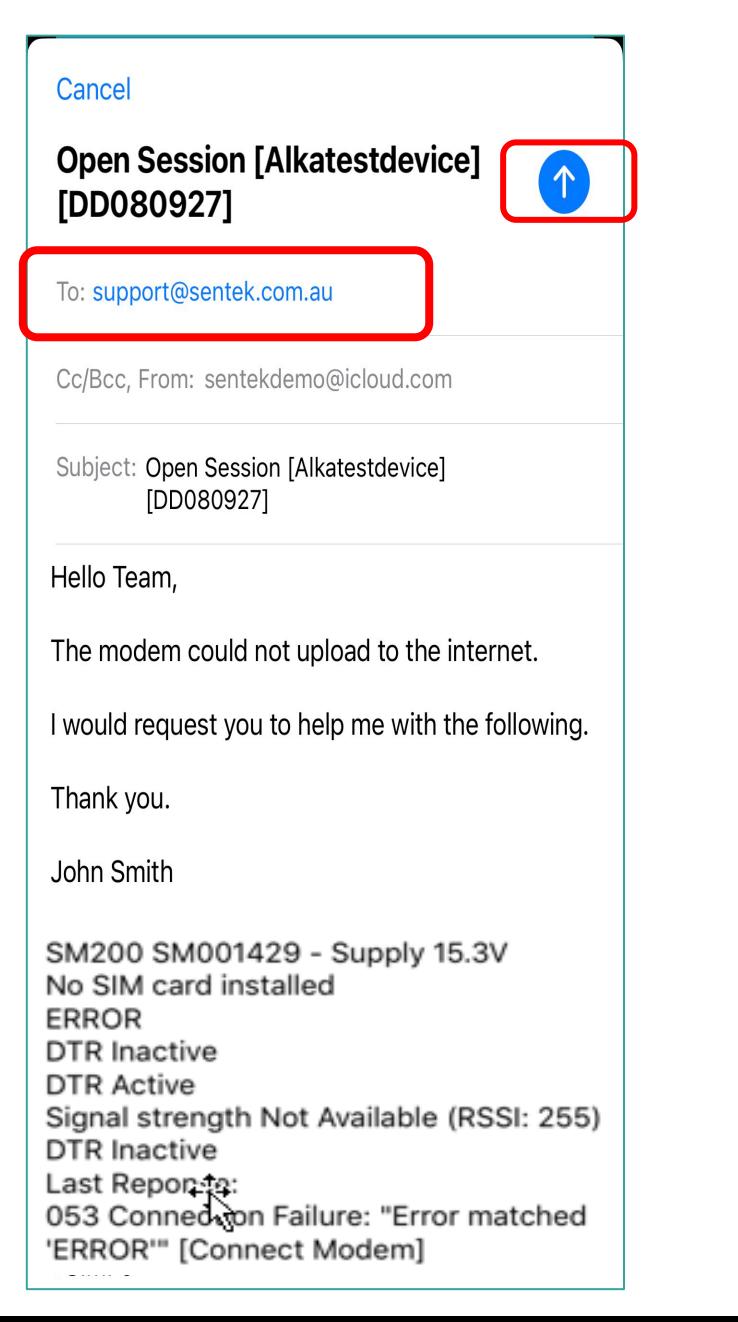

#### **Steps to send an email to support.**

- Click on the email icon  $\blacksquare$  to start composing an email.
- In the "**To**" field, *[support@sentek.com.au](mailto:support@sentek.com.au)* will be autofilled.
- In the "**Subject" field,** the user's Logger ID and Serial number will be auto-filled.
- The error message will be included in the "**Body**". The user can provide more detailed information about the issue or question.
- Review your email to ensure that it is clear.
- Click the **Send** button to send the email to the support team.

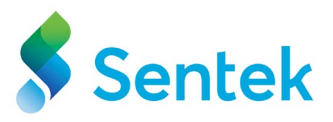

# **Inserting own sim card**

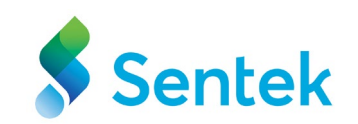

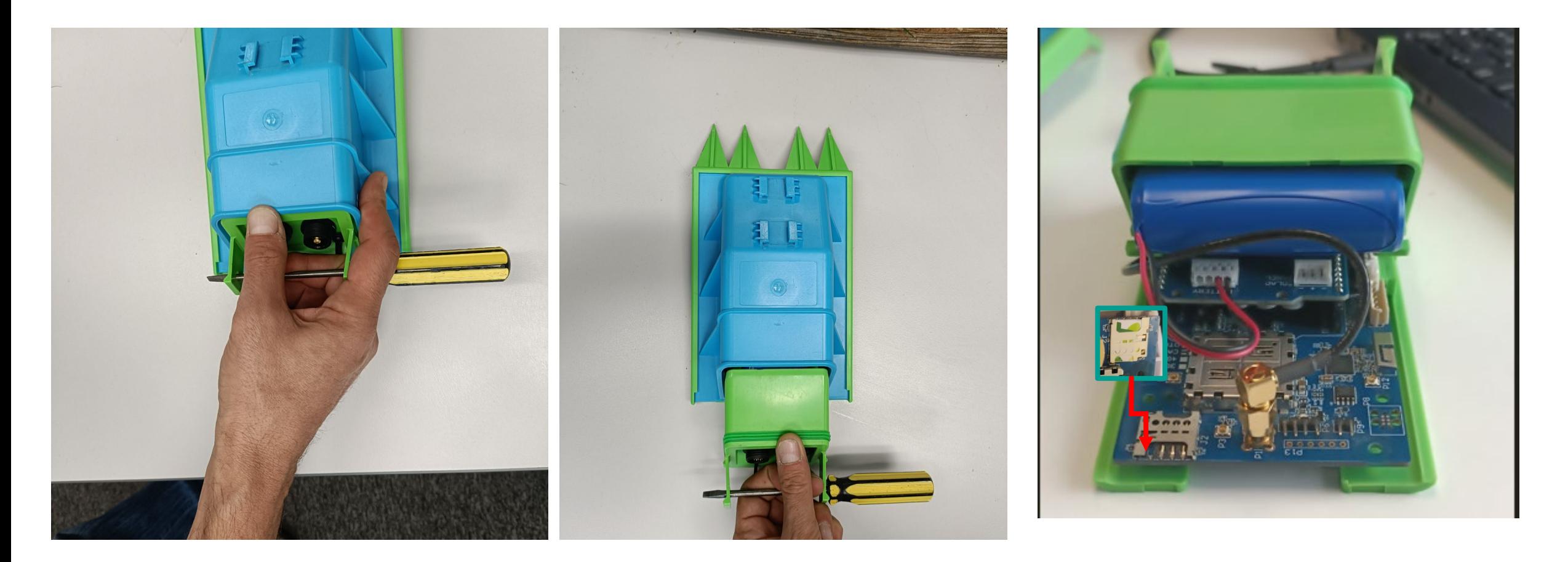

Ensure the **DTU** box is disconnected from the probe and antenna cables when opening the **DTU**.

Carefully remove the cover or casing from the **DTU** box using a screwdriver.

Insert the **sim card** into the **sim holder**.

## **If email cannot be sent from the iPhone**

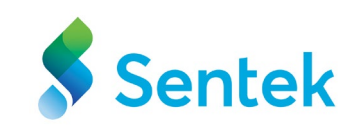

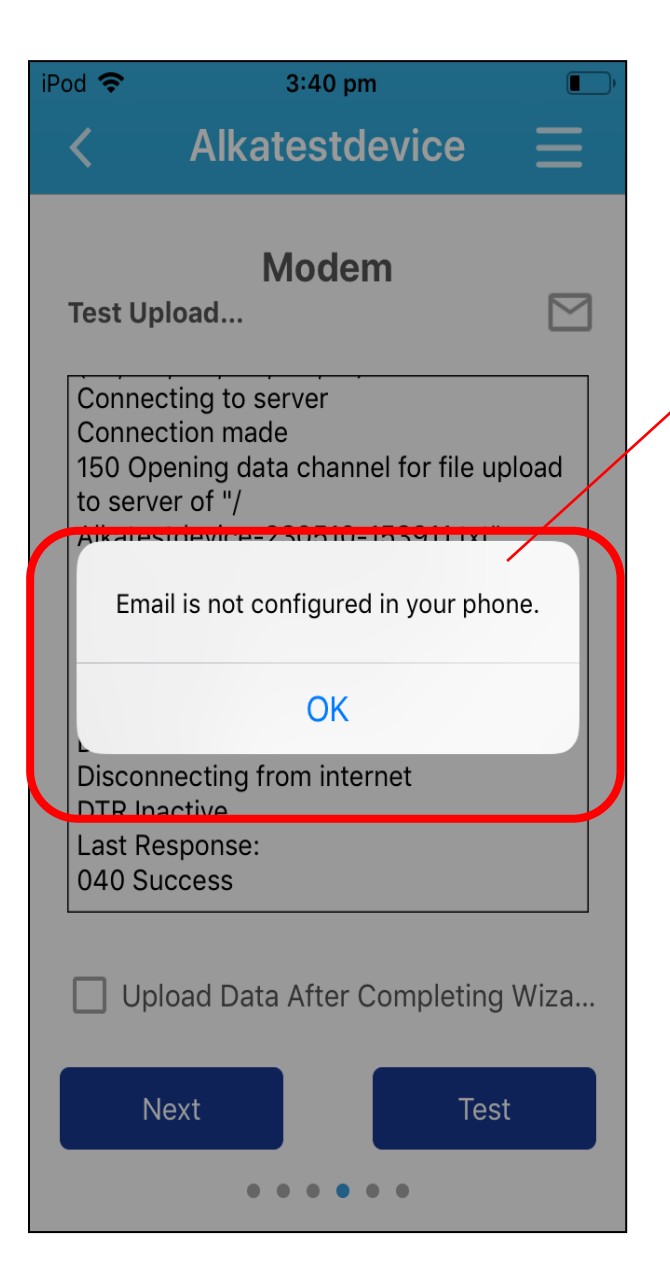

In case you receive the following error while sending an email to support, please follow the step-up process by clicking on the link below:

*https://support.apple.com/en-au/HT211082*

### **Test/Upload Result Codes**

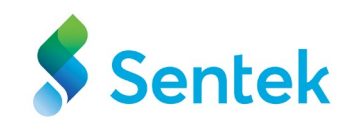

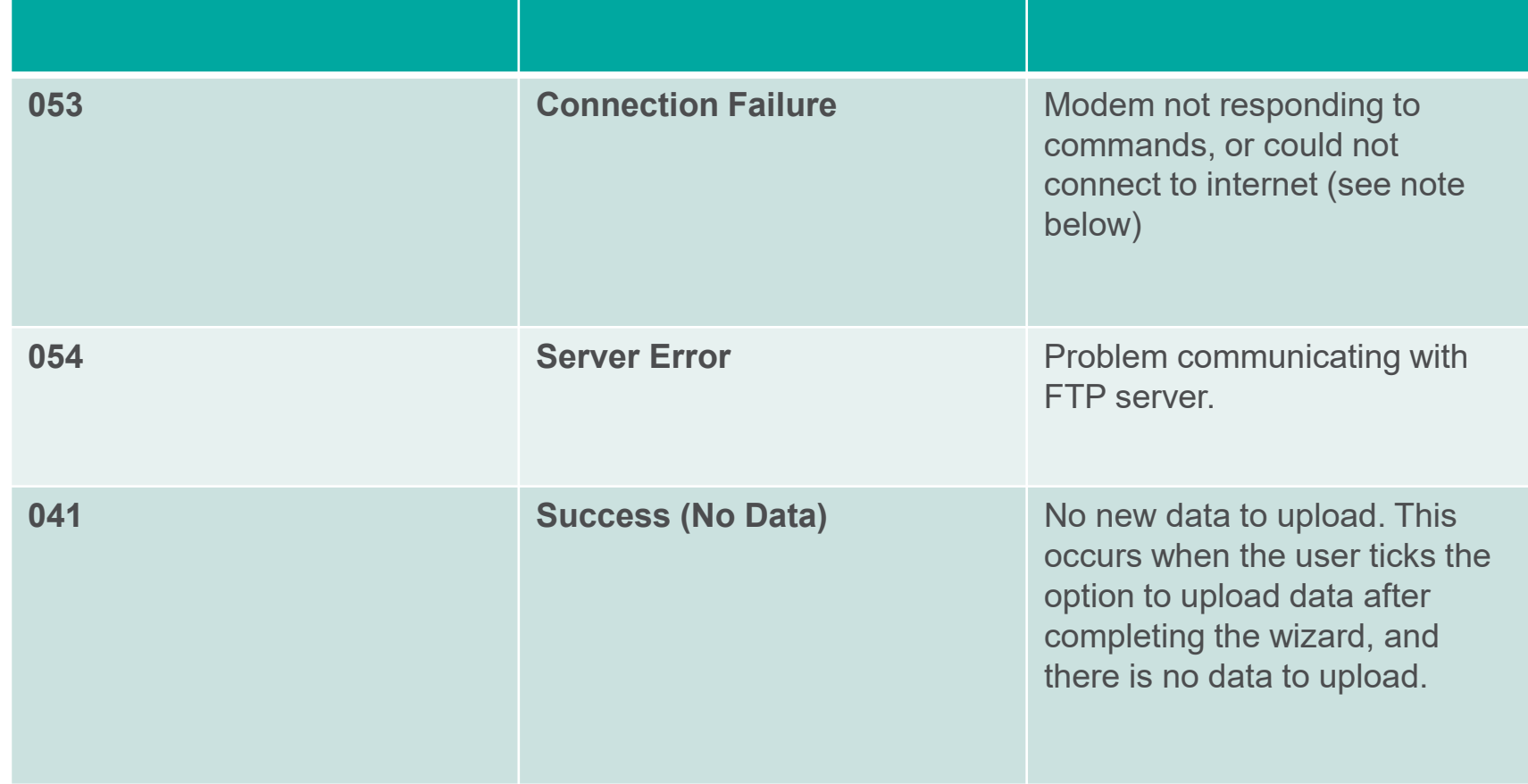

To learn about the test and upload code, please click on the link *[https://sentektechnologies.com/download/sentek-plus-all-in-one](https://sentektechnologies.com/download/sentek-plus-all-in-one-compact-manual-v1-1/)[compact-manual-v1-1/](https://sentektechnologies.com/download/sentek-plus-all-in-one-compact-manual-v1-1/)* 

## **Upload Location**

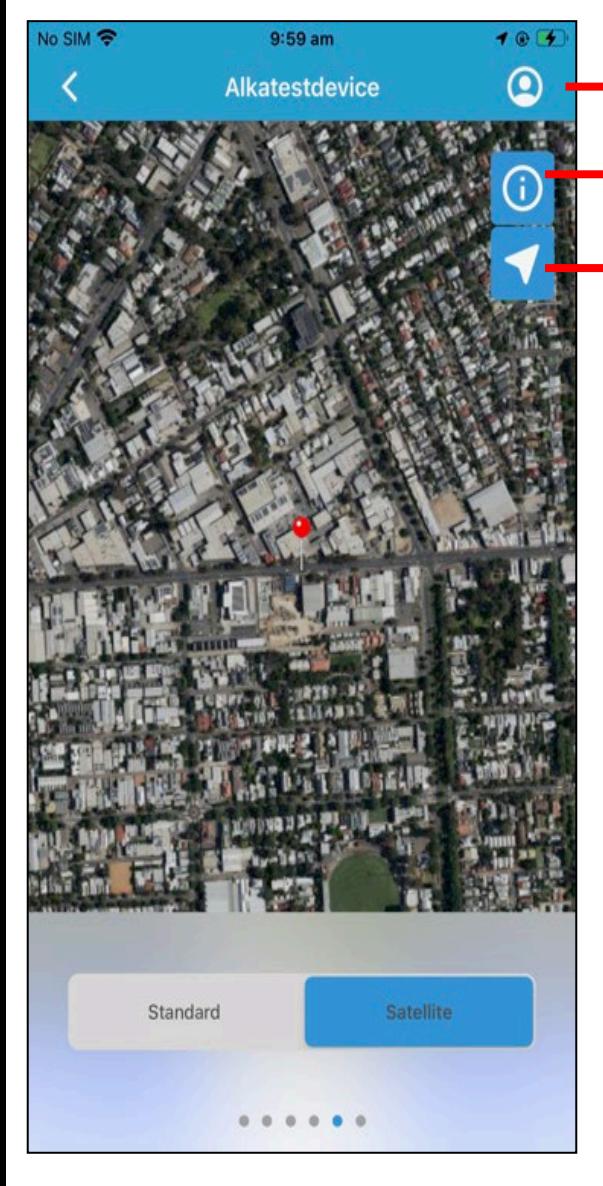

- Tap to enter your IrriMAX Live account login details.
- Tap to change the map view (Standard/Satellite)
- Tap to recenter the position.

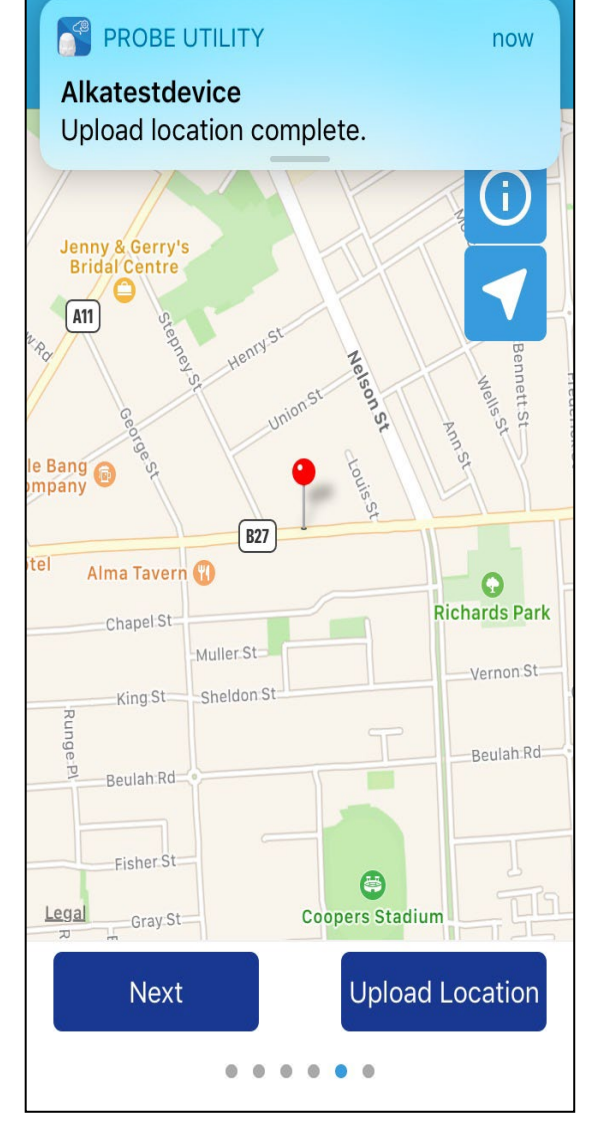

This section provides information on how to upload your Probe's location directly to your IrriMAX Live account.

Enter IrriMAX Live account login details to upload the location.

• Tap and hold the pin until you see it appear under your finger and drop it to your desired location.

Click **Upload Location** to upload the probe's location or skip to the next screen.

Once the location is successfully uploaded, you get a notification at the top of the screen.

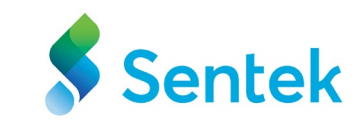

## **Upload Photo**

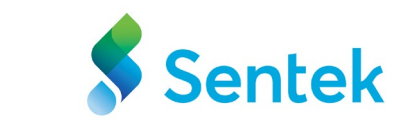

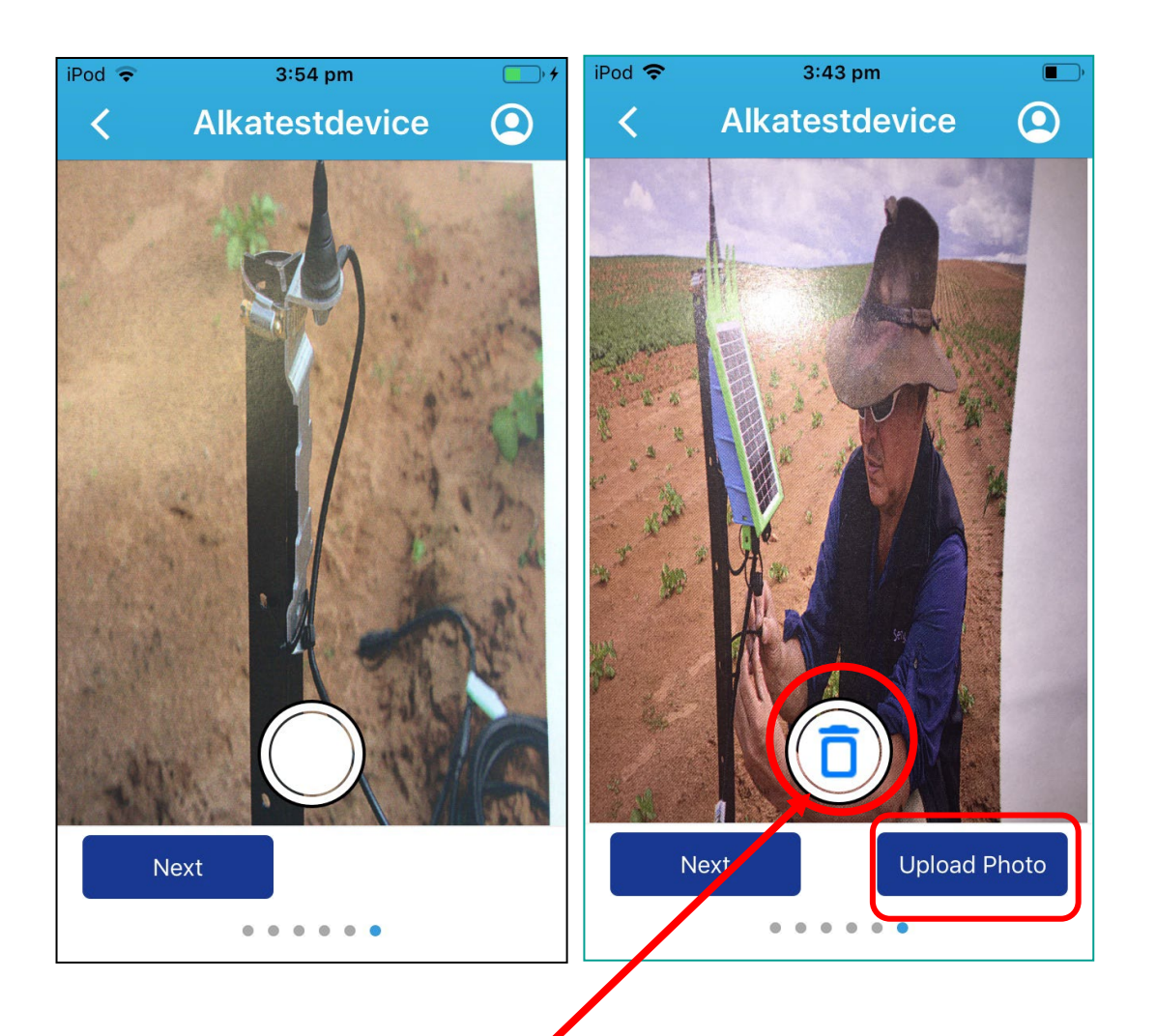

This section provides information on directly uploading the photo into your IrriMAX Live Account.

You can follow these simple steps to upload a photo directly into your IrriMAX Live Account.

- Take a photo of the probe or location you want to upload using your mobile device's camera.
- Then, tap the Upload Photo button at your screen's bottom right.

**Note**: Once the database is created, the photo can be viewed on IrriMAX Live.

The photo will be added to your IrriMAX Live Account's database after the upload. You can then view the photo within the IrriMAX Live platform.

**Discard Photo –**If you are unhappy with the photo, click the **Discard Photo** icon to delete the image.

# **Upload Photo (continued)**

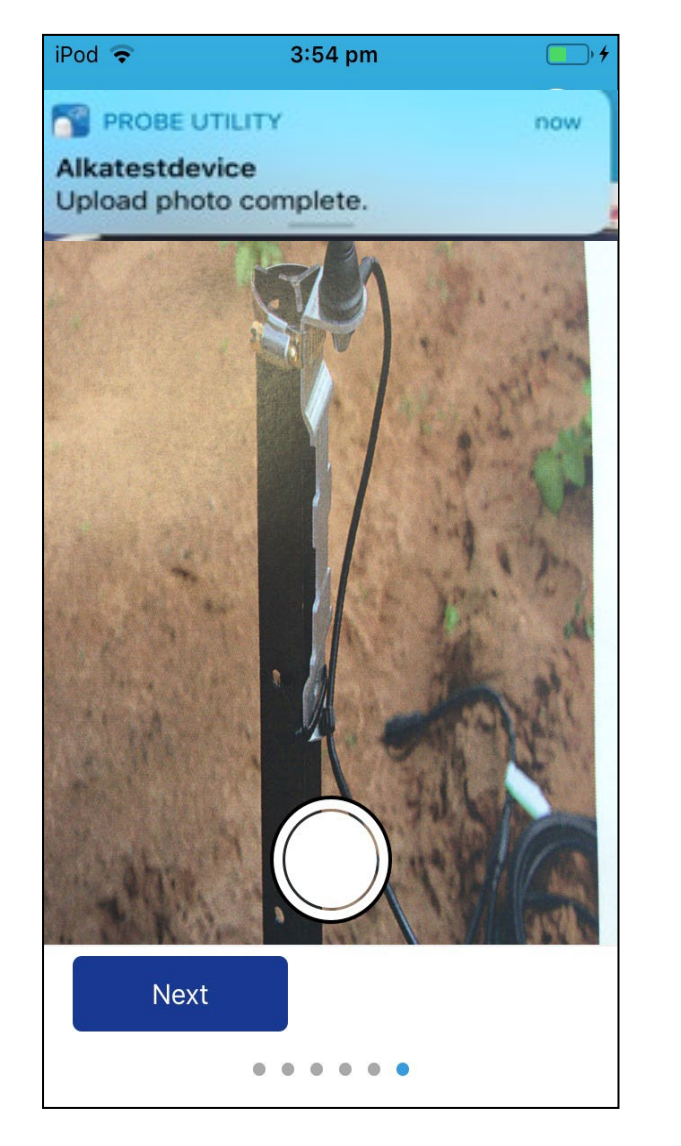

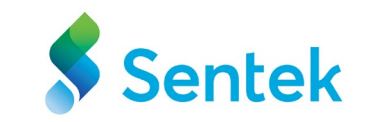

The app displays a notification message when the photo has been uploaded.

# **Appendix A – Probe Utility App (Upload Signal)**

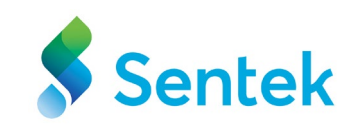

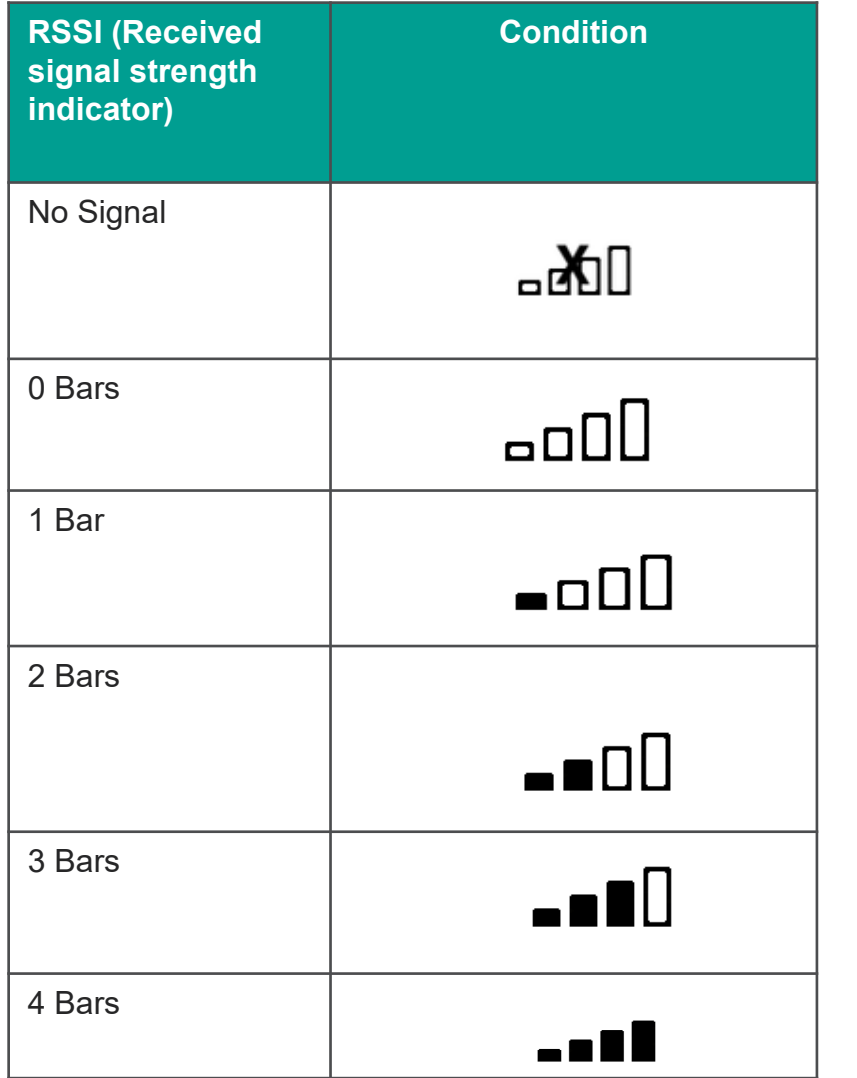

The Probe Utility App identifies the modem's upload signal in the DTU.

- If you receive 2 bars or more, the signal quality is considered good.
- If you receive only 1 bar, it indicates a weak signal. Despite the weak signal, the Data Terminal Unit (DTU) will still attempt to upload data, but there may be occasional failures in the upload process.

#### **Modem last upload response code**

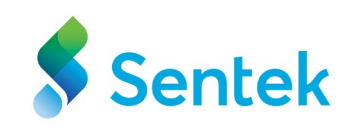

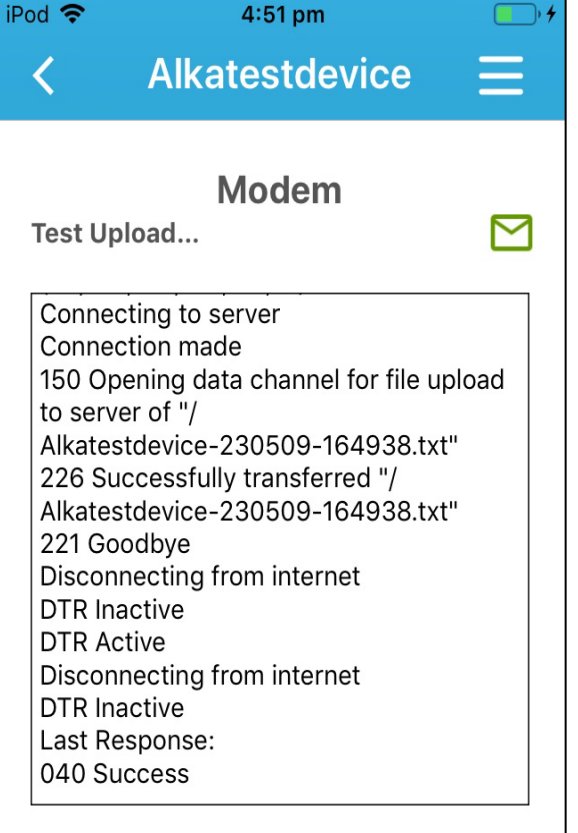

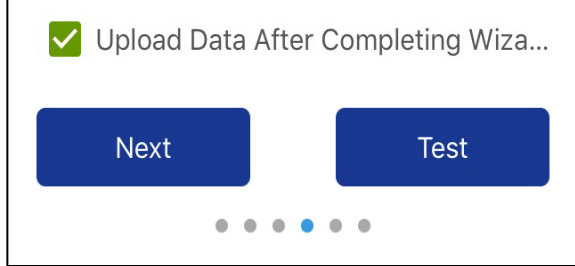

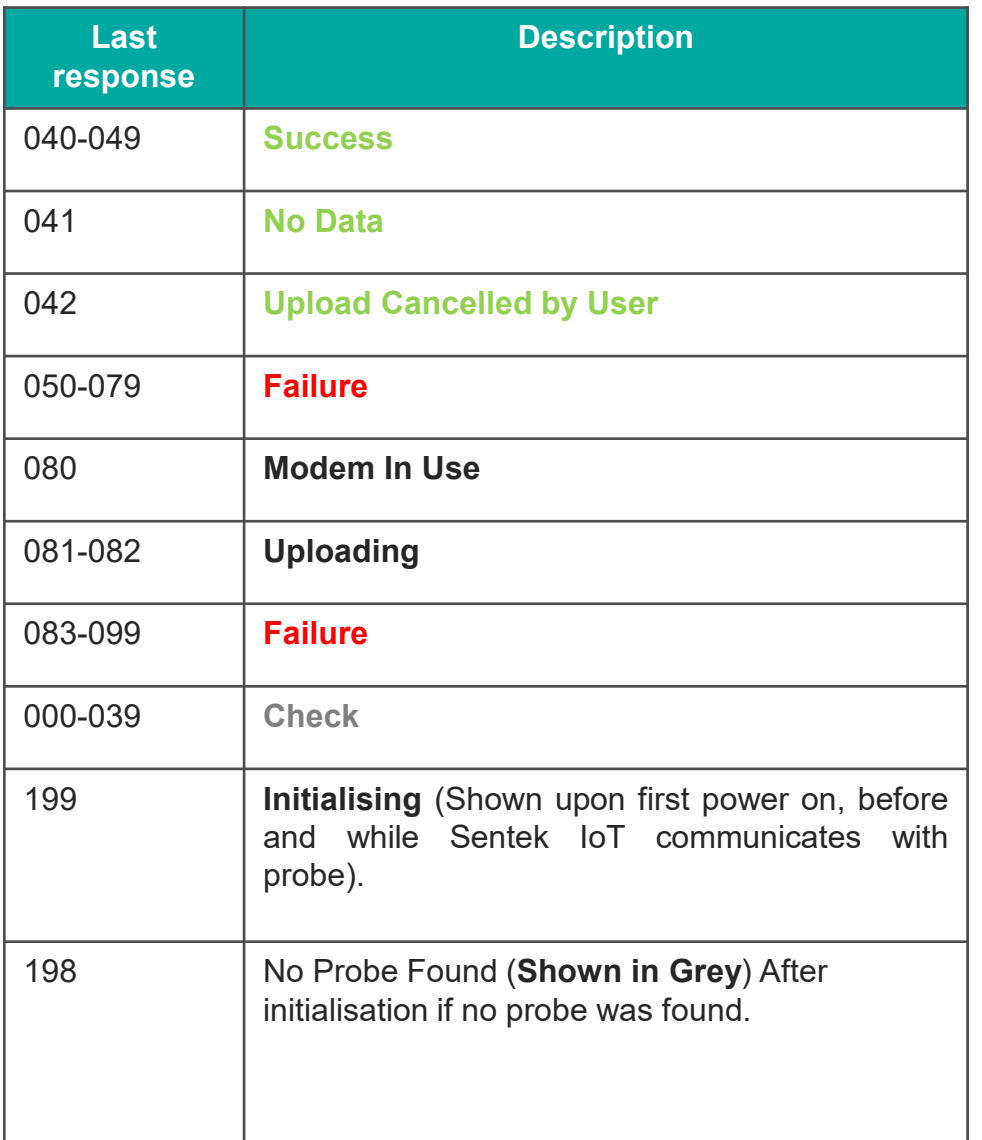

#### **Server Upload Codes (FTP server)**

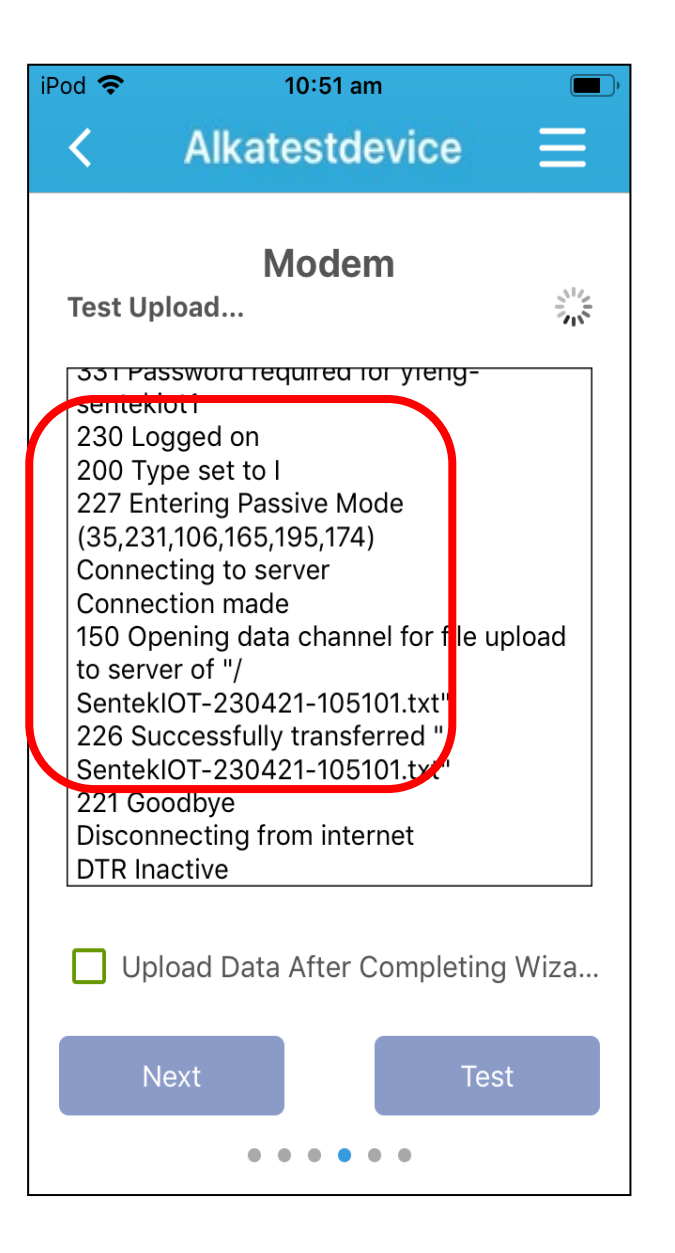

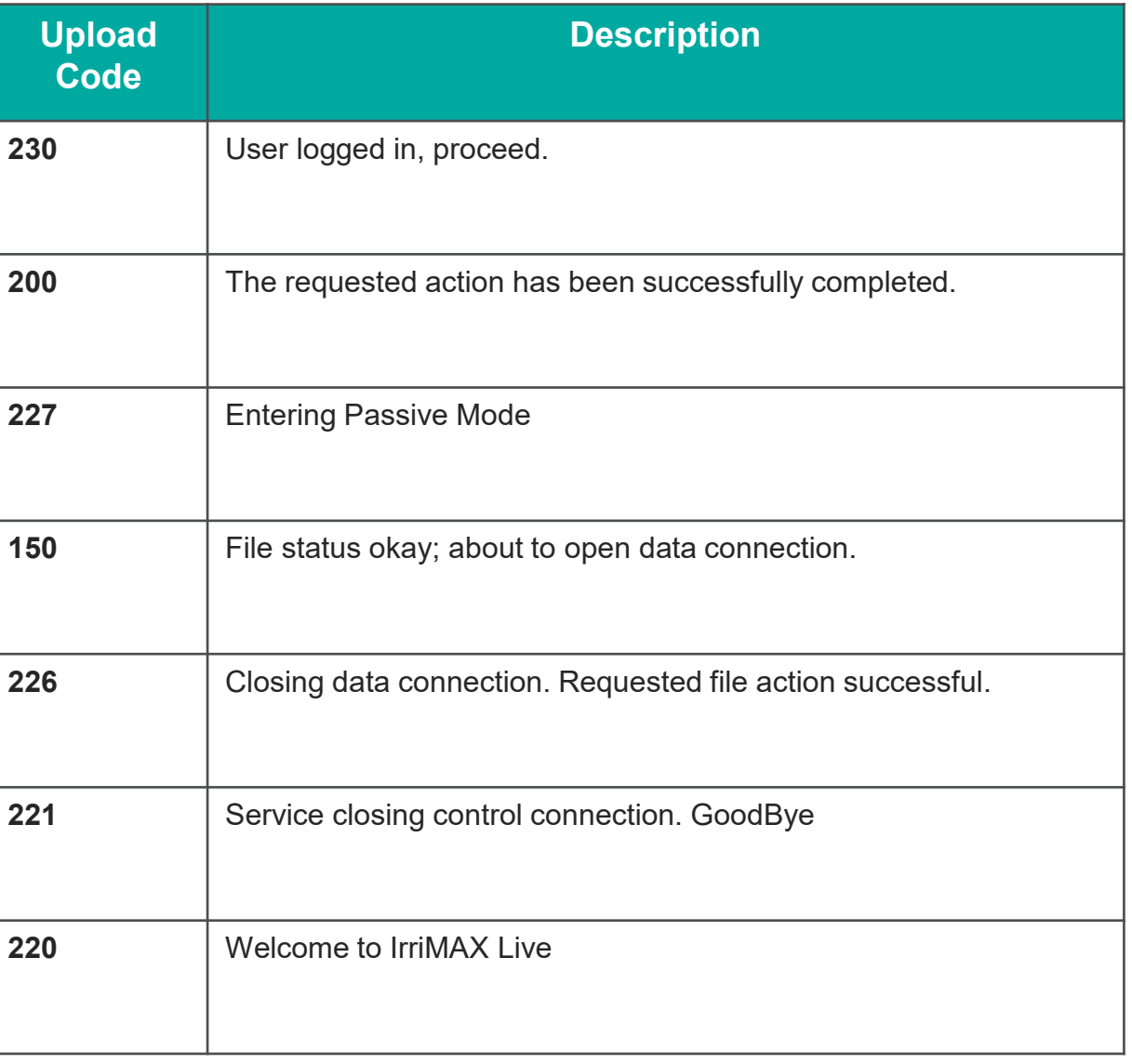

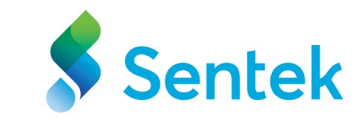

# **Modem**

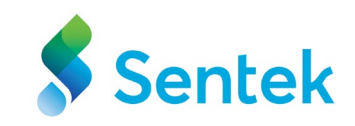

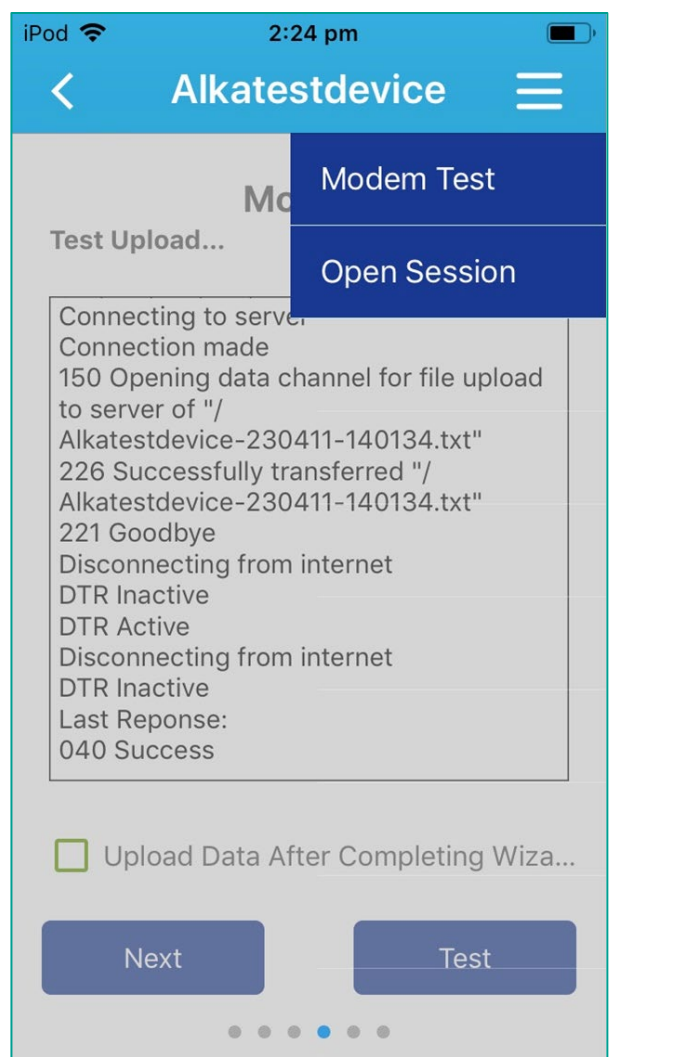

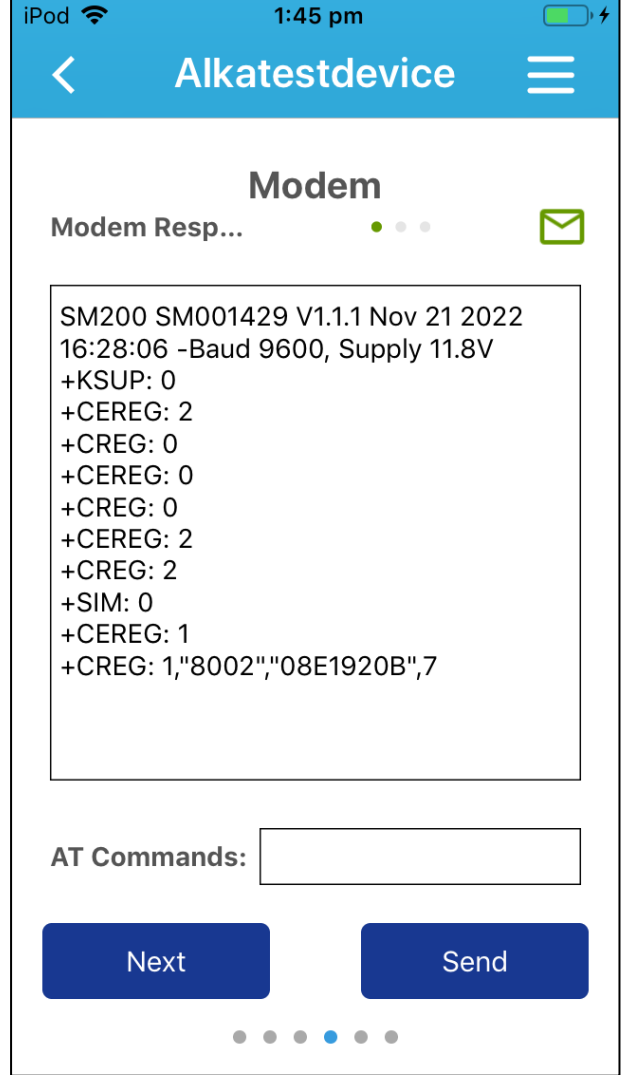

**Open session** - This turns the modem on and allows the sending of AT commands to the modem.

**Modem Test** – This option returns to the Modem Test mode allowing for a Test upload to be initiated.

# **Querying the APN in the Sentek IoT**

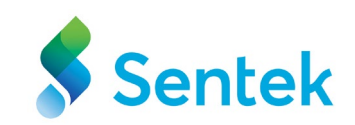

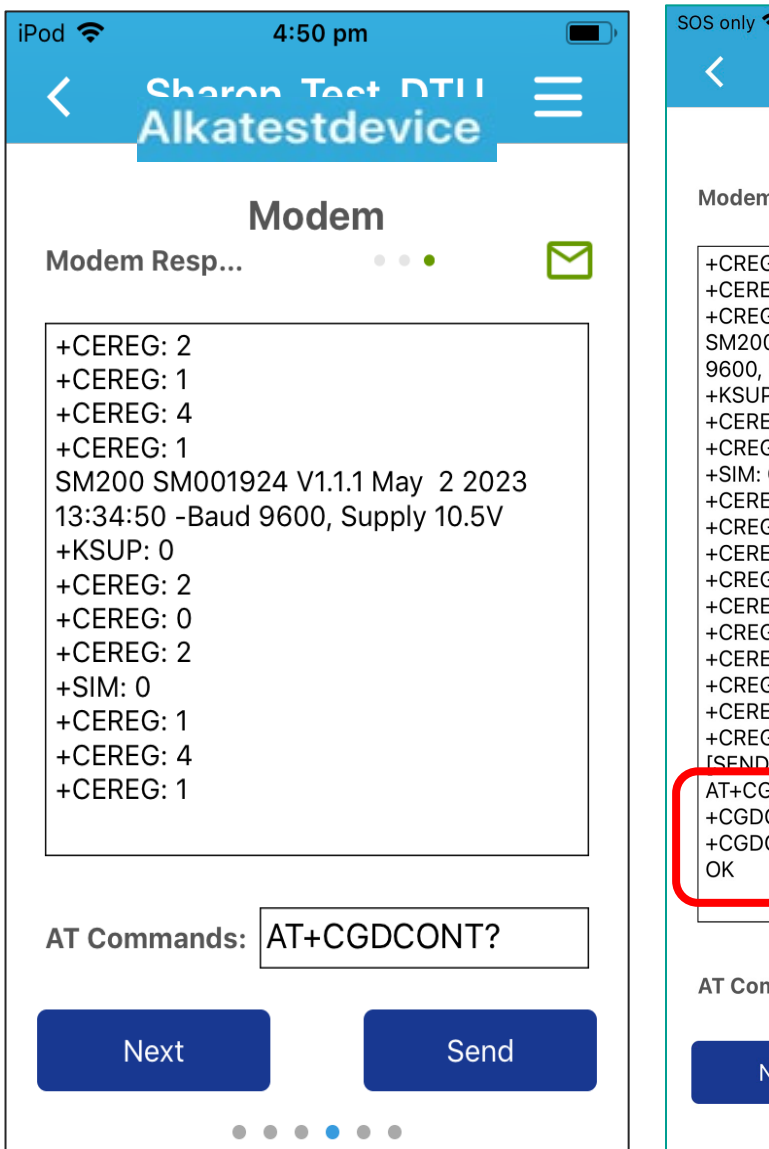

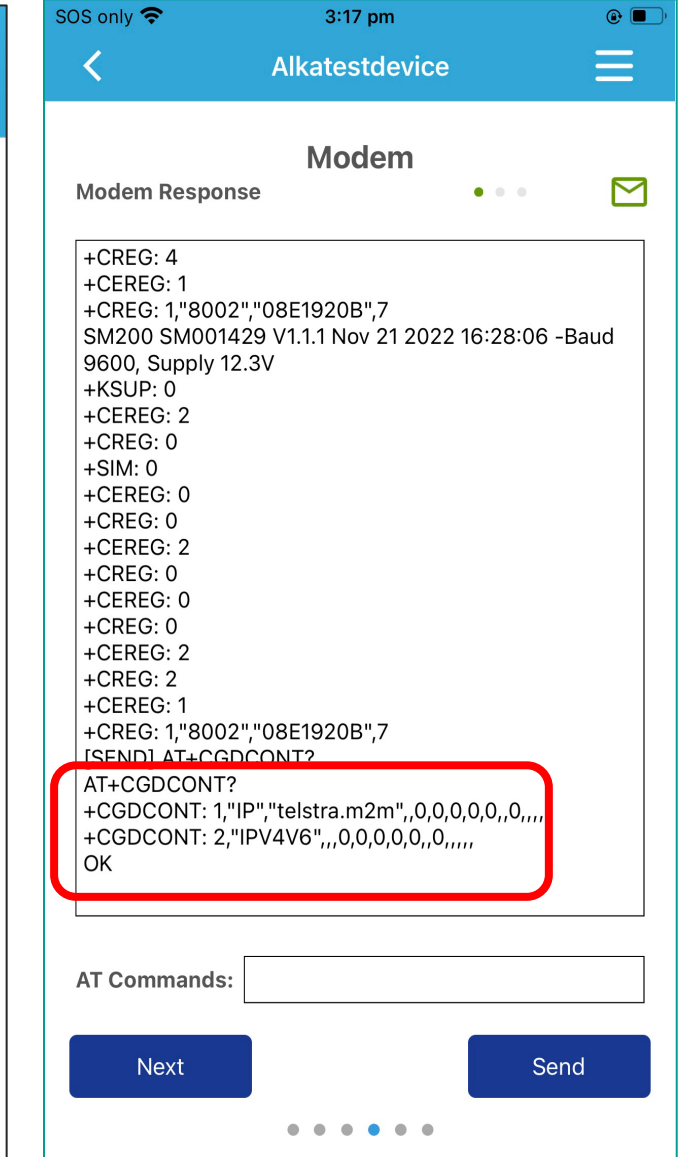

**AT Command for Writing APN**

Used to query the APN currently set in the modem. The response should be in the form AT+CGDCONT? +CGDCONT:1, "IP","<APN>"

## **Setting APN via the Probe Utility App's Open Session**

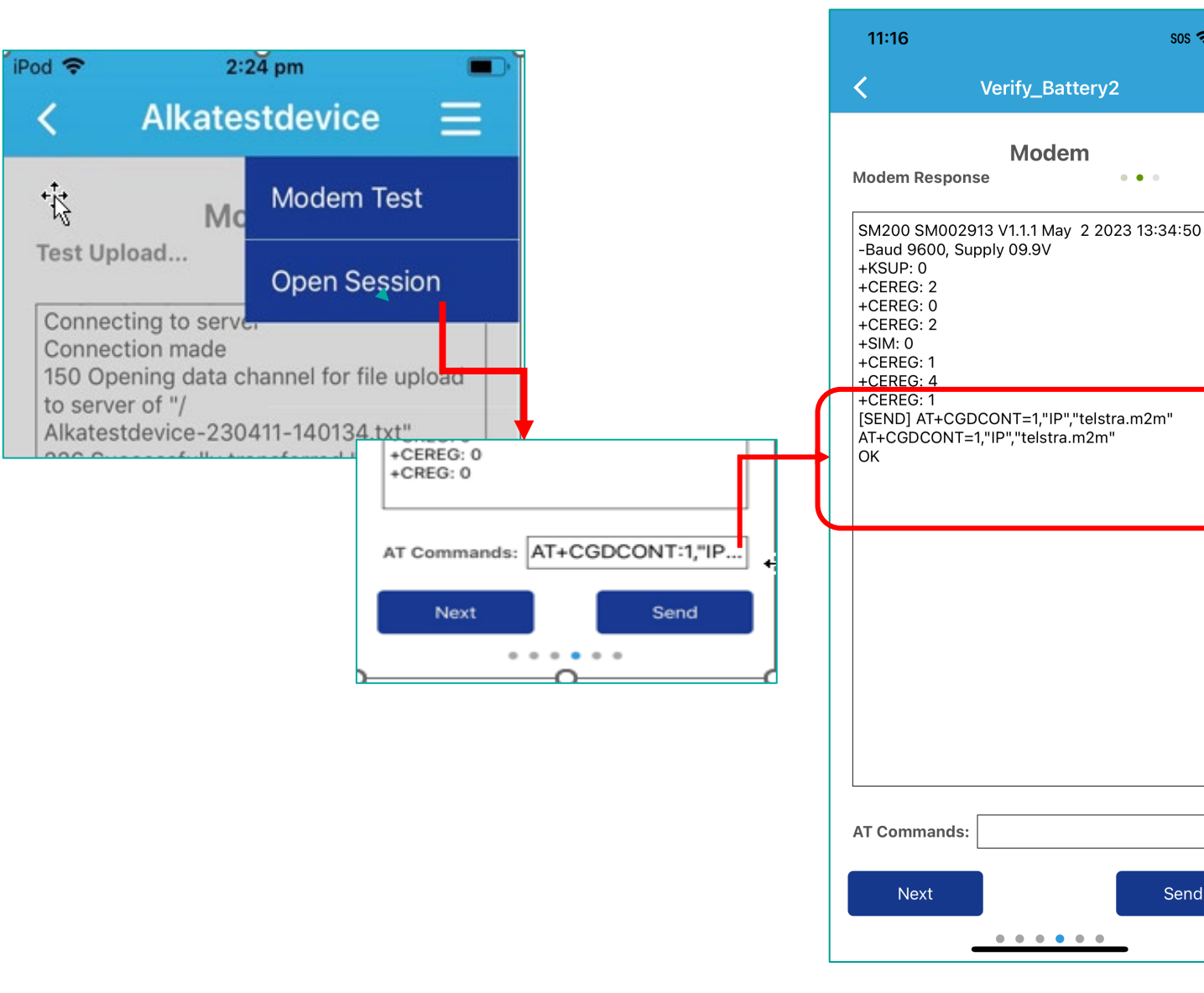

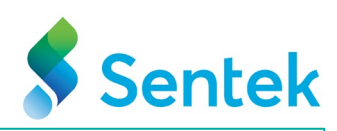

The Probe Utility App allows you to conveniently set an Access Point Name (APN) using the "**Open Session**" feature. This feature enables you to turn on the modem and send AT commands directly to the modem for configuration.

#### **Step 1: Accessing Open Session**

 $sos \in \mathcal{F}$ 

 $\equiv$ 

 $\triangleright$ 

Send

1.Launch the Probe Utility App on your device. 2.Navigate to Modem Tab. 3.Navigate to the "Open Session"

#### **Step 2: Sending AT Commands**

1.In the "Open Session" interface, locate the AT Commands input box.

2.Enter the specific AT command to set the desired APN. In this example, **telstra.m2m** is the APN for the cellular service provider "M2M One**.**

3.Click the "**Send**" button to execute the AT command.

**Note:** Suggest mentioning the AT commands can only be sent after +KSUP: X message is received.

#### **Step 3: Verifying APN Configuration**

1.Once you have sent the AT command, verify that the APN has been correctly set.

2.You can check the APN settings on your device to ensure they match the configuration.

# **Connecting all the Equipment**

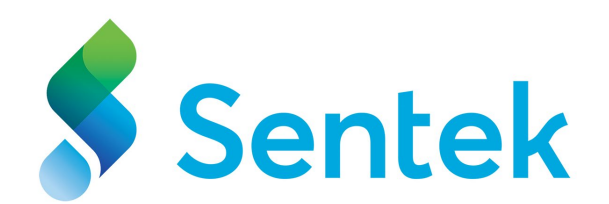

## **Connect the Cable to the Probe and the new Sentek IoT**

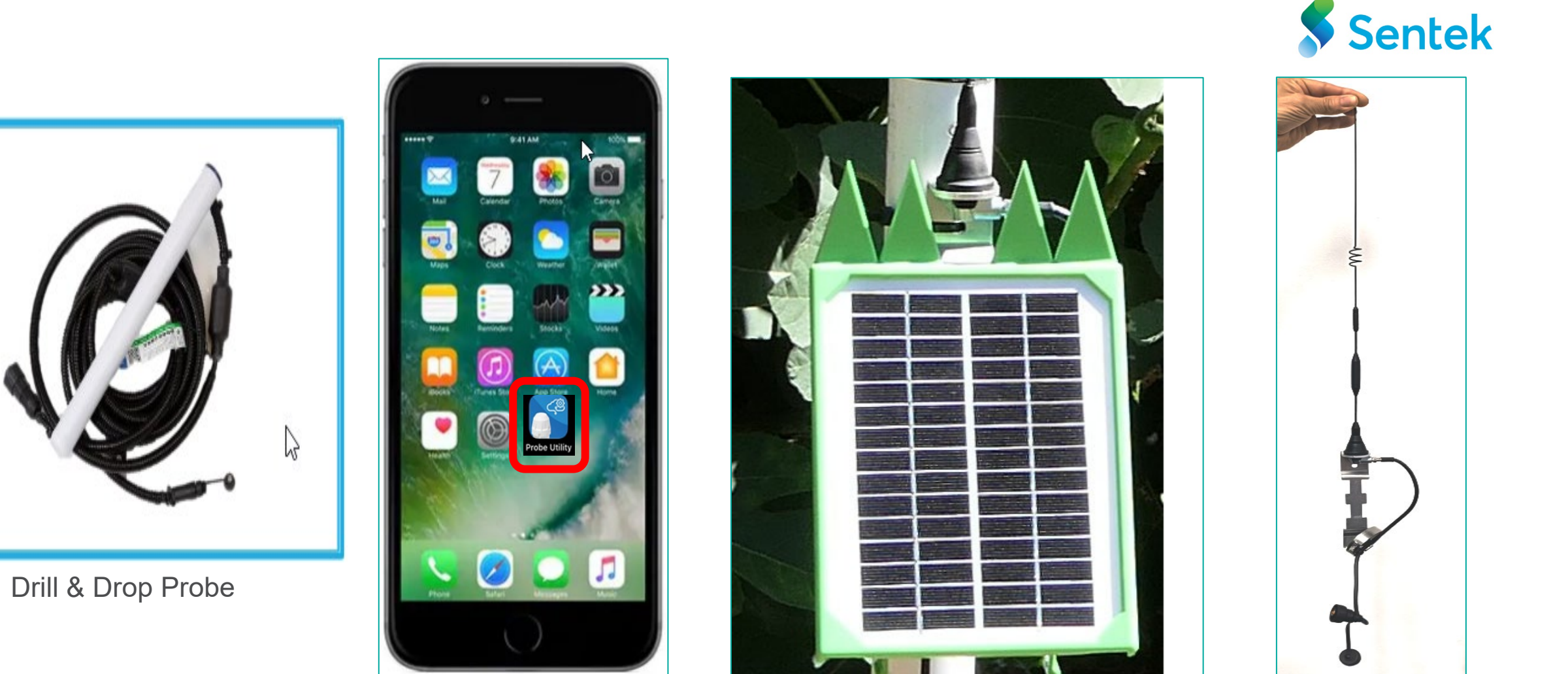

iPhone with **Probe Utility** App installed

Sentek IoT with External Antenna

# **Installation Tools for Sentek IoT**

![](_page_27_Picture_1.jpeg)

- 1. Sentek IoT
- 2. Mounting Bracket
- 3. High Gain Antenna
- 4. Star Dropper
- 5. Hose Clamp
- 6. Measuring tape
- 7. Pressurised Water Bottle
- 8. Tripod with Screw Pins
- 9. Newspaper
- 10. Screwdriver
- 11. Drill & Drop Probe
- 12. USB Cable
- 13. iPhone
- 14. Battery Drill
- 15. Trowel
- 16. Tapered Auger
- 17. Socket for Screw Pins
- 18. Cable Ties

![](_page_27_Picture_20.jpeg)

**Tool Kit**

![](_page_28_Picture_1.jpeg)

![](_page_28_Picture_2.jpeg)

# **High-gain antenna and cable**

![](_page_29_Picture_1.jpeg)

A high-gain antenna excels in signal transmission, significantly enhancing crop monitoring capabilities in areas with limited connectivity.

Or

Elevating the entire DTU (including the antenna) can improve connectivity by achieving better signal reception.

**Antenna cable** 

![](_page_29_Picture_6.jpeg)

# **Steps for European regions in case of using different cellular type**

![](_page_30_Picture_1.jpeg)

Insert SIM card into the SIM card holder

![](_page_30_Picture_3.jpeg)

![](_page_30_Picture_4.jpeg)

The chosen module is based on the network type as below ;

i) HL7800 – 4G AU and 4G US ii) HL7802 – 2G and CAT-M (Europe) iii) HL7650 – 3G and CAT-1 (Optus)

The modem comes with the module option marked.

![](_page_31_Picture_0.jpeg)

![](_page_31_Picture_1.jpeg)

![](_page_31_Picture_2.jpeg)

Buy the right SIM card = 1 MB/month (recommended) Use the right size SIM card( **Micro Sim**)

# **Field Installation**

![](_page_32_Picture_1.jpeg)

# **Tripod Installation**

![](_page_33_Picture_1.jpeg)

![](_page_33_Picture_2.jpeg)

![](_page_33_Picture_3.jpeg)

Place two sheets of newspaper beneath the Stabilisation Tripod. This allows easy removal of the augured soil later.

Ensure the tripod is accurately set up and centred over the designated installation site.

# **Quality of the Drilled Hole for Probe Insertion**

![](_page_34_Picture_1.jpeg)

![](_page_34_Picture_2.jpeg)

Sentek Stabilisation Tripod is essential for achieving accurate readings with the tapered auger. Without using the tripod, there may be an air gap between the probe and the soil, leading to incorrect readings and inaccurate measurements of irrigation. Therefore, use the tripod to ensure the drilled hole's quality is good.

# **Preparation for Probe Installation.**

![](_page_35_Picture_1.jpeg)

![](_page_35_Picture_2.jpeg)

• Insert the probe carefully into the hole, pushing it all the way down until the top of the probe is level with the soil surface.

• The first sensor will now be located at a 5cm depth.
#### **Probe Installation Completed**

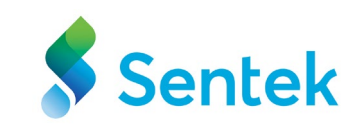

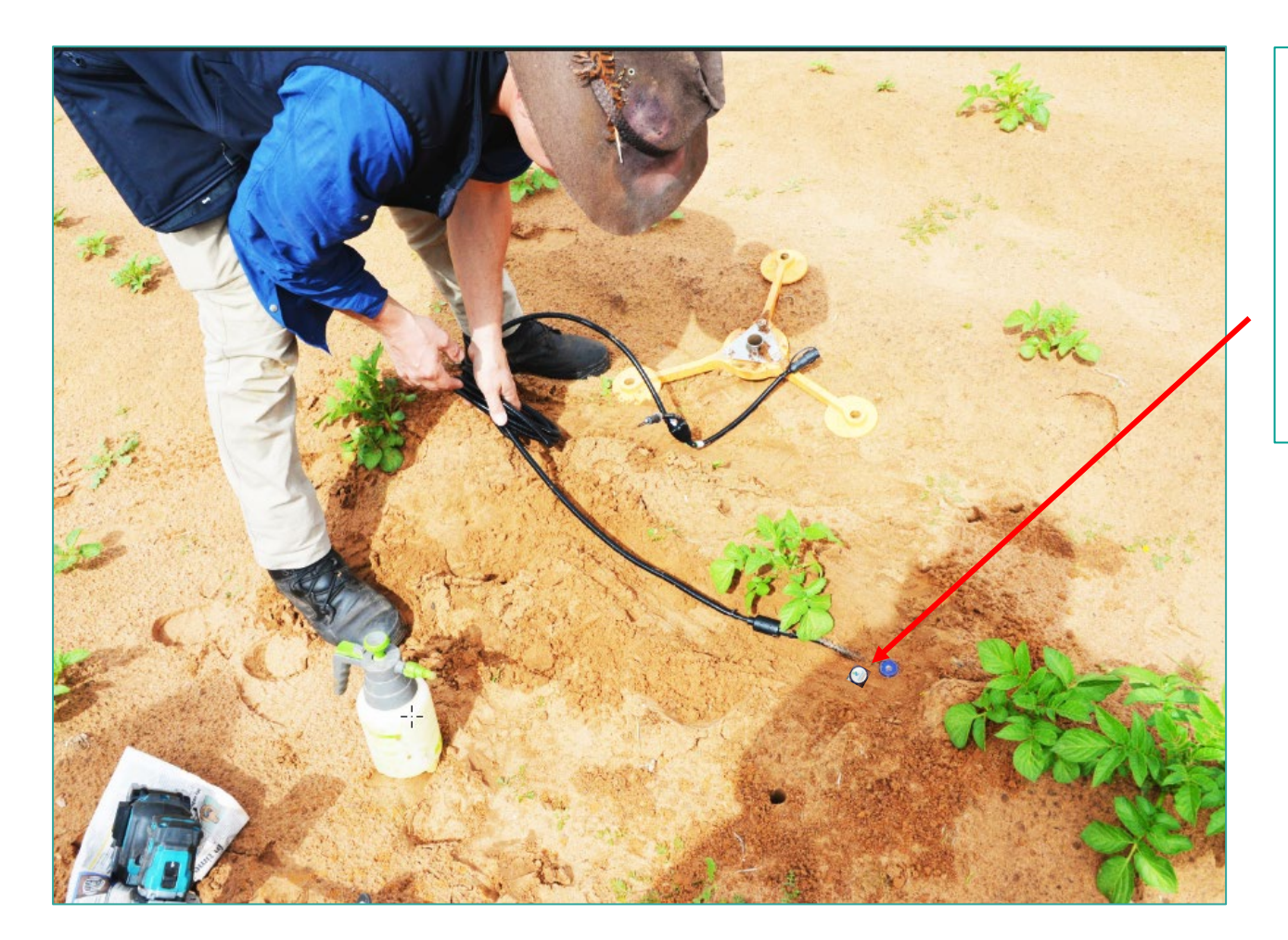

The (almost) completed installation of the probe should appear as follows: The probe must be in firm contact with the soil, and you should not be able to push it further by hand.

**Note**: Please ensure that the channel for the cable is filled with soil.

#### **Installing the Star Dropper**

Place Star Dropper on the ground about 1-2 meters from Probe.

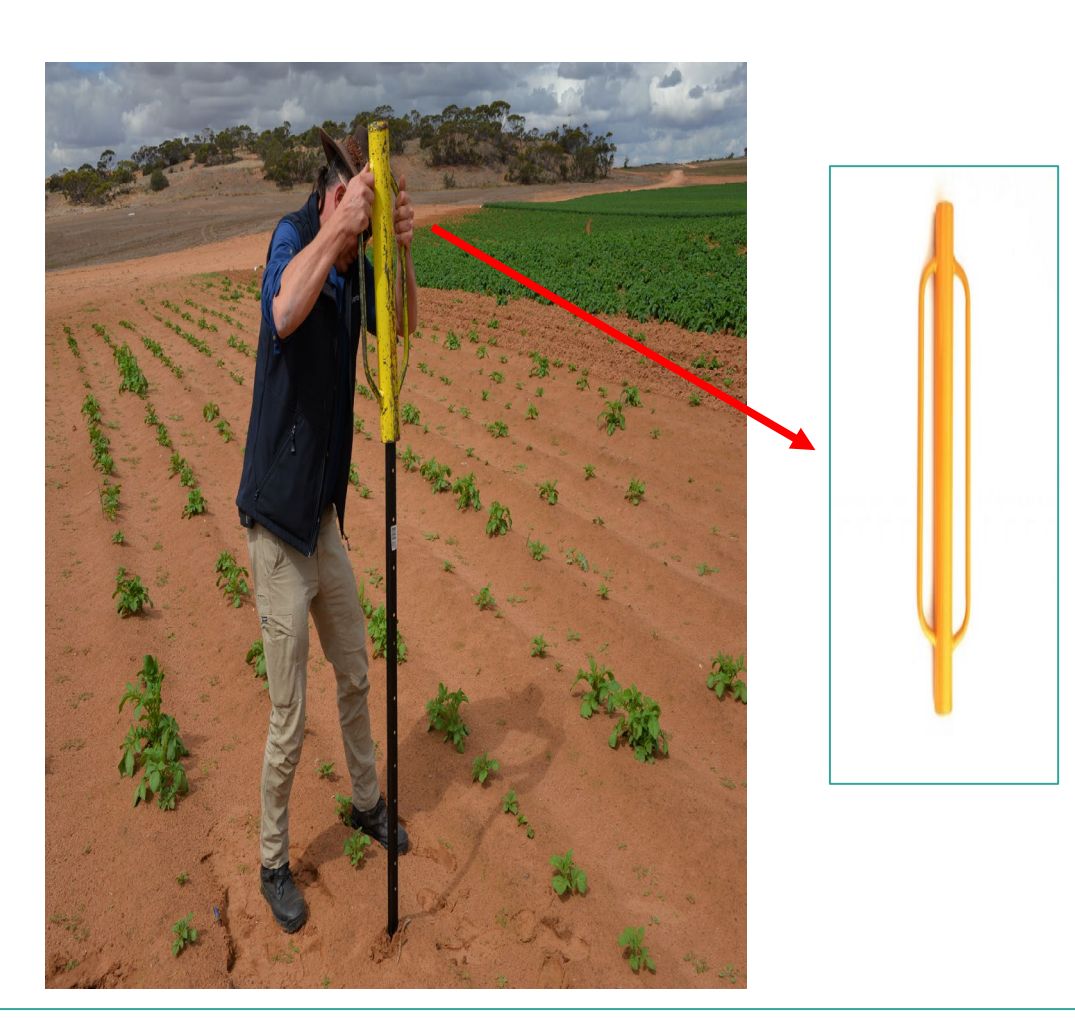

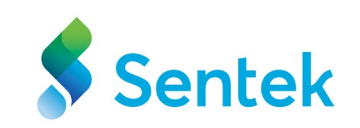

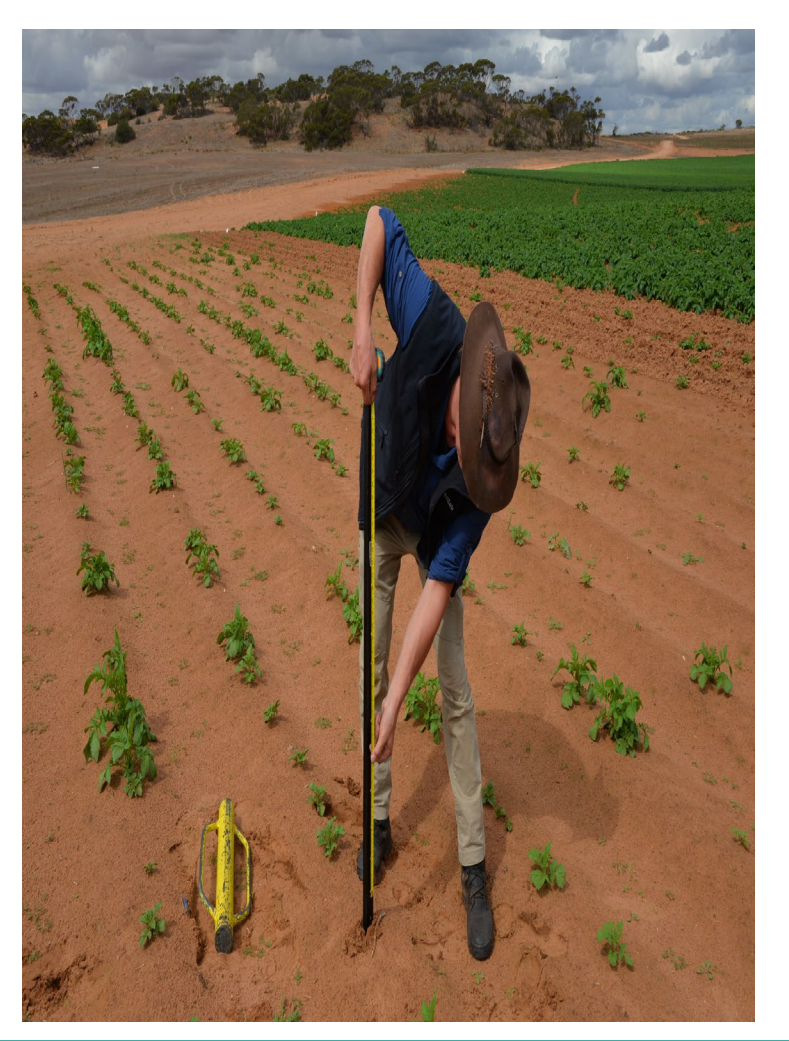

Use the Rammer to install the star dropper in the ground. **Important** - A minimum height recommended for the star dropper must be **1- 2 m** above the ground.

#### **Measuring the height of the star dropper**

![](_page_38_Picture_1.jpeg)

![](_page_38_Picture_2.jpeg)

Ensure the star dropper is centerer and aligned straight.

Use a level to ensure the pole is perfectly vertical and positioned at a recommended height of **1 meter** above the ground.

#### **Recommended Installation**

![](_page_39_Picture_1.jpeg)

![](_page_39_Picture_2.jpeg)

**Star** 

**Dropper**

![](_page_39_Picture_3.jpeg)

#### **Aluminium Pole**

#### **Solar Panel**

![](_page_40_Picture_1.jpeg)

North-facing panels provide the highest energy output in the southern hemisphere due to the abundance of sunlight directed from the north. Conversely, south-facing panels are preferred in the northern hemisphere for the same reason.

The Sentek IoT has a fixed solar panel angle suitable for most mid to low latitudes. High latitudes should consider adjusting the angle for optimal performance.

Regularly inspect and ensure the solar panels are correctly oriented and angled. External factors like winds and birds can cause the panels to shift from their ideal position, decreasing efficiency.

![](_page_40_Picture_5.jpeg)

## **Steps to Place New Sentek IoTon the Mounting Bracket**

![](_page_41_Picture_1.jpeg)

#### **Installing the Mounting bracket and Hose clamp**

![](_page_42_Picture_1.jpeg)

![](_page_42_Picture_2.jpeg)

![](_page_42_Picture_3.jpeg)

- Place the mounting bracket on the star dropper base.
- Determine where to tie the Sentek IoTat a minimum height of 1 m off the ground.
- Use a Hose clamp to fit the mounting bracket to the Star Dropper.

#### **Installing the Mounting bracket and Hose clamp**

![](_page_43_Picture_1.jpeg)

![](_page_43_Picture_2.jpeg)

Tighten the hose clamp via thumbscrews to secure the Sentek IoTposition using a screwdriver.

#### **Secure the end of the bracket with a cable tie to the star dropper**

![](_page_44_Picture_1.jpeg)

![](_page_44_Picture_2.jpeg)

![](_page_44_Picture_3.jpeg)

#### **Plugging cables into the connector**

![](_page_45_Picture_1.jpeg)

![](_page_45_Picture_2.jpeg)

If practical, mount and wire the Sentek IoThousing, solar panel and antenna onto the mounting bracket before field installation.

#### **Plugging cables into the connector.**

 **Drill & Drop probes with 14Pin connector ('brickless')**

![](_page_46_Picture_2.jpeg)

![](_page_46_Picture_3.jpeg)

#### **Placing the Sentek IoT on the mounting brackets**

![](_page_47_Picture_1.jpeg)

![](_page_47_Picture_2.jpeg)

![](_page_47_Picture_3.jpeg)

Fixing the mounting bracket on the star dropper is essential.

In our example, we used a hose clamp and cable ties to securely attach the mounting bracket to the star dropper. This made placing the Sentek IoT easier during installation.

#### **Final Look**

![](_page_48_Picture_1.jpeg)

![](_page_48_Picture_2.jpeg)

This is the Data Transmission Unit (housing containing modem, battery and solar charger board). A check on the orientation and angle of the solar panel should be performed regularly. Winds, birds etc., can move the panel from its ideal position reducing its efficiency.

#### **Getting Connected to the Application (Sentek Probe Utility)**

![](_page_49_Picture_1.jpeg)

![](_page_49_Picture_2.jpeg)

## **Connecting with Pconfig**

![](_page_50_Picture_1.jpeg)

### **Go to the Sentek Webpage**

![](_page_51_Picture_1.jpeg)

![](_page_51_Picture_2.jpeg)

https://sentektechnologies.com/

#### **Download & Install the Probe Utility Software**

![](_page_52_Picture_1.jpeg)

Once downloaded and installed, the configuration software will appear on the desktop with the following icon.

![](_page_52_Picture_3.jpeg)

![](_page_52_Picture_4.jpeg)

#### **To identify the COM port on your Computer**

Installed apps

**Event Viewer** 

**Task Manager** 

File Explorer

Settings

Search

Desktop

Run

System

![](_page_53_Picture_1.jpeg)

Sentek

#### **Main Probe Config**

![](_page_54_Picture_1.jpeg)

![](_page_54_Picture_25.jpeg)

Once connected, this button will change to "Disconnect," enabling disconnection upon clicking.

This window comprises tabbed pages, the serial port communication controls group, the probe information group, buttons common to all areas, and the status line.

Tabbed pages are specific to each probe and display relevant information, such as the probe type, after the probe is connected.

#### **Main Probe Config (Communication Group)**

![](_page_55_Picture_1.jpeg)

![](_page_55_Figure_2.jpeg)

![](_page_55_Picture_70.jpeg)

#### **Probe Configuration Utility - Configuration Tab**

![](_page_56_Picture_1.jpeg)

![](_page_56_Picture_45.jpeg)

Address: Displays the sensor address for each sensor.

**Depth: It provides the Depth of each sensor.** This is value is provided by the user at the time of configuration.

High/Air: Displays the high/air counts of the sensor

Low/Water: Displays the low counts of the sensors.

**Equation A;B;C& D: It is the calibration** equation. (It displays the coefficients for each sensor.)

The configuration page is for displaying and editing the sensor configuration.

#### **Sensor Test**

The two buttons, 'Query Selected Sensors' / 'Query All Sensors' and the button 'Stop Sensor Querying', start and stop sensor querying, respectively. During sensor querying, the raw count and moisture values are continuously retrieved from the probe and displayed in the list.

![](_page_57_Picture_2.jpeg)

![](_page_57_Figure_3.jpeg)

![](_page_57_Picture_113.jpeg)

When calibrated value is "0" it indicates it is not installed in the water or soil. If it has not been placed in soil and water or just being in the air, there will be a difference in Calibrated Value. E.g.., left on a tabletop or floor.

#### **Clock Tab**

![](_page_58_Picture_1.jpeg)

The Clock page is for displaying and changing the probe's sampling interval and clock time.

![](_page_58_Picture_34.jpeg)

- A Sample Interval can be set and then the probe will be scheduled to take readings at these regular intervals.
- Date/Time Select the desired date and time or click "Synchronize with Computer" to use the current time from the computer's clock.

**Logger Tab**

![](_page_59_Picture_1.jpeg)

![](_page_59_Picture_63.jpeg)

This page displays when PConfig is connected to a probe with logging capabilities.

Logger ID - This name is used to supply the IrriMAX database Logger ID. The default is the probe's serial number. The logger ID can be up to 16 alpha-numeric characters and underscore. It cannot be blank.

Note: Taking a Backup Configuration of the previous crop is always recommended before making the changes.

Once the changes are made in any of the sections, ensure to save the changes. The new settings will not take effect until the "**Write to Probe"** button is pressed.

Also, the \* asterisk indicates there is a change in the section.

#### **Network Tab**

![](_page_60_Picture_1.jpeg)

![](_page_60_Picture_56.jpeg)

This section contains the Network information for the Sentek IoT automatically set by the Probe Utility App.

The Network Access doesn't need to be modified or provided network access. (E.g., The Username and Password) until suggested by the network provider/ carrier.

**Note**: Please only make changes in the 'Networks' tab once you receive guidance from the carrier or **Sentek tech staff** to ensure proper configuration.

#### **Modem Tab**

![](_page_61_Picture_1.jpeg)

![](_page_61_Picture_75.jpeg)

#### **Modem Tab**

![](_page_62_Picture_35.jpeg)

Sentek

**Upload** - Readings in the probe's memory are uploaded. Upload is only used to upload field data immediately.

**Test -** This button initiates a connection to the Internet but does not upload any readings.

#### **AT Commands**

![](_page_63_Picture_1.jpeg)

![](_page_63_Figure_2.jpeg)

List of Commands pinned in the AT

**AT+CEREG**: It displays the network \show details: This command helps the complete log report. **AT+COPS**: It Identifies the available **AT+CGDCONT**: This command identify your APN network. **AT+CPIN**: This is used to query and **ATI** : It is used for Data Card control **AT+CGSN -** This returns the product (modem) IMEI serial number.

#### **APN Session**

![](_page_64_Picture_1.jpeg)

APN session is the function to the set the APN to the device to ensure that it is set in the correct format and saved within the modem settings.

It is not advised to add new APN setting unless you have obtained the correct APN from your network carrier.

To check existing APN setting.

- Click the APN Session.
- Check the response to AT+CGDCONT?
- To change the APN, select from a predefined list or you can edit in the APN within the list box.

![](_page_64_Picture_8.jpeg)

#### **PConfig Help**

![](_page_65_Picture_1.jpeg)

![](_page_65_Picture_13.jpeg)

For more detailed information on PConfig, please Click the **Help** Button.

## **IrriMAX Live - Battery Status**

![](_page_66_Picture_1.jpeg)

#### **Installation Details**

![](_page_67_Picture_88.jpeg)

![](_page_67_Picture_2.jpeg)

To update the battery status to "**Rechargeable**" using the Installation details section, follow these steps:

1.Access the Installation details section of **IrriMax Live.** This involves logging into the **IrriMAX Live** and navigating the **Installation details** section.

2.Locate the **Battery** dropdown menu within the installation details. This is where you can change the battery status to **Rechargeable**.

3.Confirm the selection by **Save changes**.

Following these steps, you can update the battery status to "rechargeable" using the installation details section in the IrriMax Live.

**Note**: This functionality will be available once the probe has successfully uploaded the data and IrriMAX LIVE has completed the database creation process.

### **Low Battery App Alert**

![](_page_68_Picture_1.jpeg)

![](_page_68_Picture_2.jpeg)

The steps to follow if you receive a low battery alert.

- Verify that the solar panel is receiving good sunlight.
- Ensure that there are no obstructions casting shadows on the solar panel.
- Optimise the positioning and angle of the solar panel for maximum sunlight exposure.
- Monitor the solar panel performance and sunlight exposure over time.

## **Low Battery Voltage Alert**

![](_page_69_Picture_1.jpeg)

#### $\equiv$  IrriMAX Live

Home Users Sharon Krithika Loggers

![](_page_69_Figure_4.jpeg)

On the Installation Details page, choose the Rechargeable option for the Battery.

By selecting this option, IrriMAX Live will provide a "low voltage" alert whenever the battery voltage falls below 9.5 Volts.

# **Dimension and Requirement**

![](_page_70_Picture_1.jpeg)

#### **Product Details**

![](_page_71_Picture_1.jpeg)

![](_page_71_Picture_2.jpeg)

![](_page_71_Picture_3.jpeg)

![](_page_71_Picture_4.jpeg)

**Mounting Bracket holder <b>Clip Holders Clip Holders**
## **Specification**

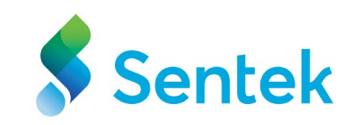

- **Mechanical Requirements**: Size of the Solar panel (80mm x 40mm) Size of the DTU box (80mm x 40mm x 60mm)
- **Power Requirements**: Battery life of 4 years under standard conditions (30-minute sampling, 3-hour uploads in a good signal strength area)
- **Power Supply**: 11.1V Rechargeable Supply 15.3V Solar Panel Battery Peak Current = 2A

## **Glossary**

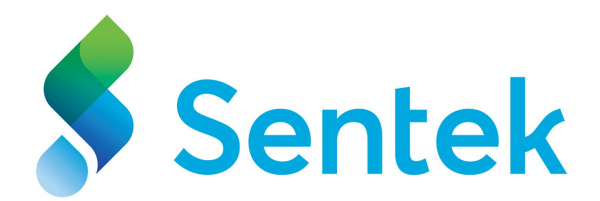

## **This glossary defines terms and abbreviations relevant to Sentek IoT.**

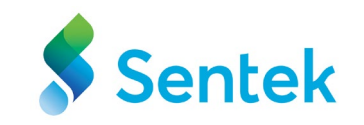

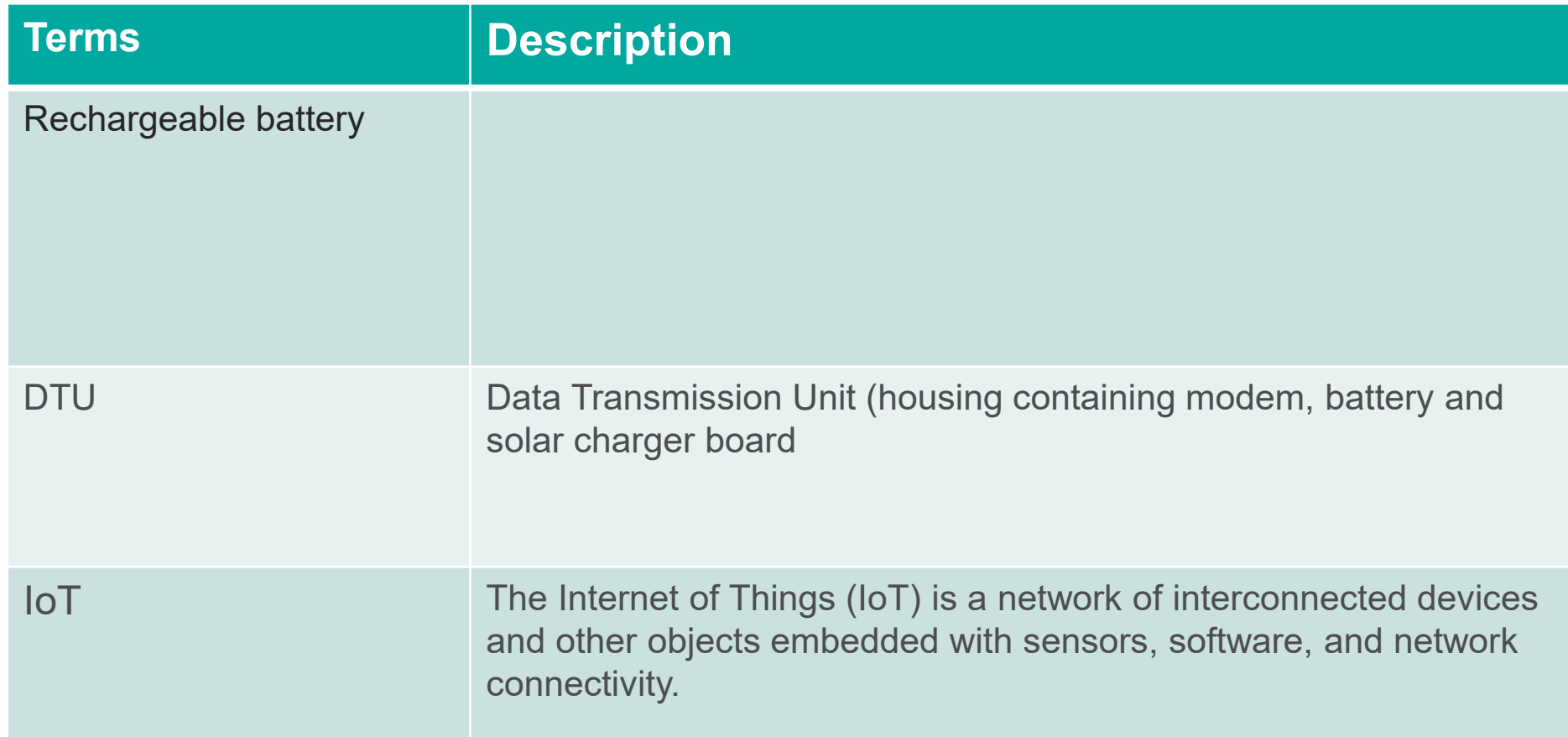